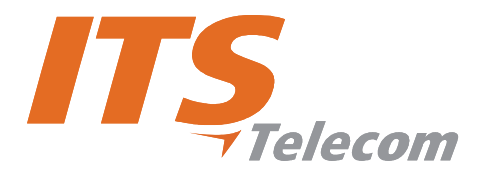

# **CGW-D Installation and Operation Manual**

**Version 2, Release 3** 

**March 2008** 

# **Warranty**

In the event this product proves to be defective in workmanship or materials within a period of one year from date of shipment, ITS will repair or replace the product at its discretion. Transportation will be the responsibility of the dealer/distributor. Under no circumstances shall ITS be liable for consequential or special damages, loss of revenue or user/dealer expenses arising out of or in connection with the use or performance of the product, whether based on contract, tort, or any other legal agreement.

The following shall void the above warranty: malfunctions resulting from fire, accident, neglect, abuse, or acts of God; use of improper electrical power; or repair of, tampering with or alteration of the product by anyone other than ITS authorized personnel.

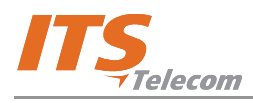

# **Table of Contents**

# **Chapter 1: Introduction**

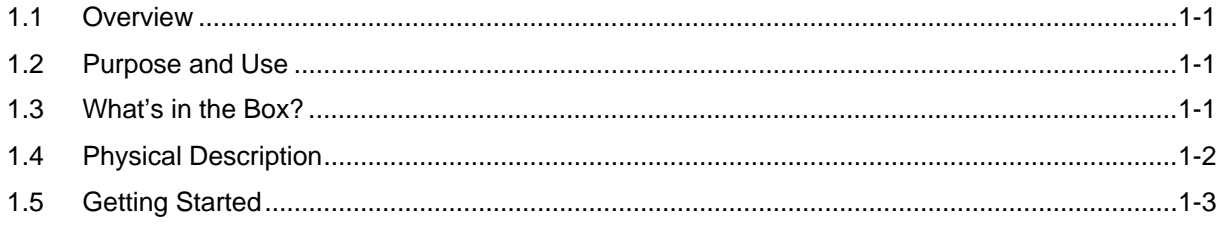

# **Chapter 2: Software Installation**

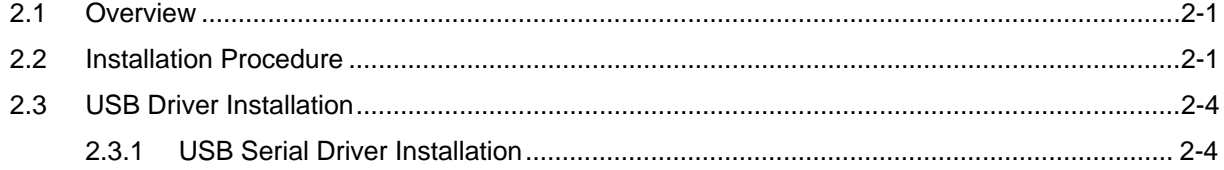

### **Chapter 3: User Interface**

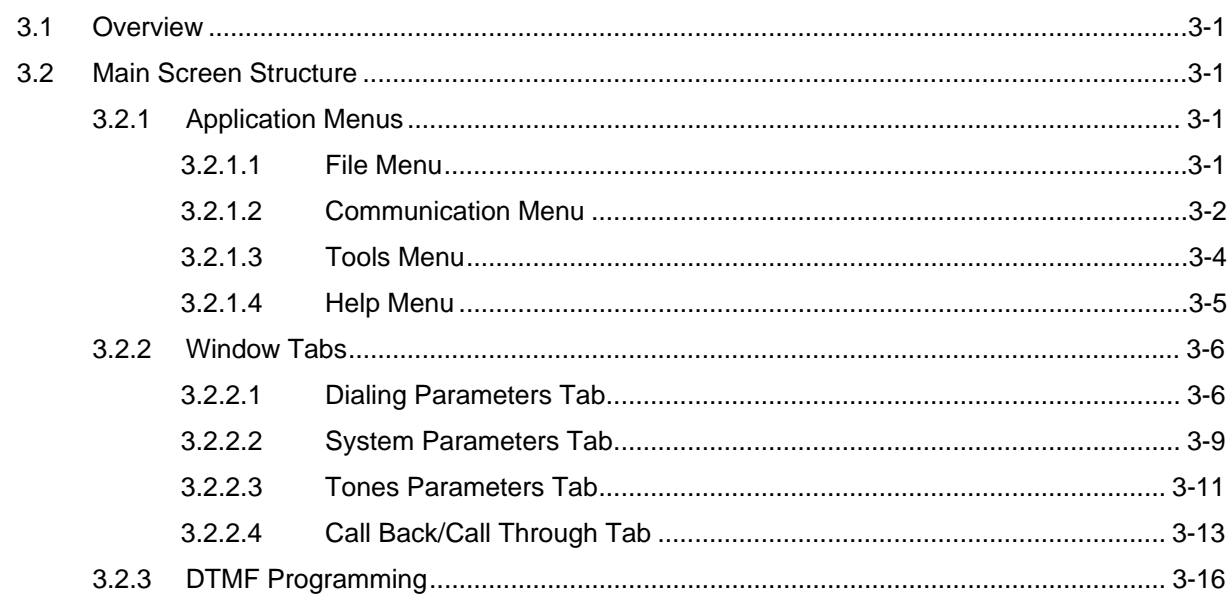

# **Chapter 4: Programming Guide**

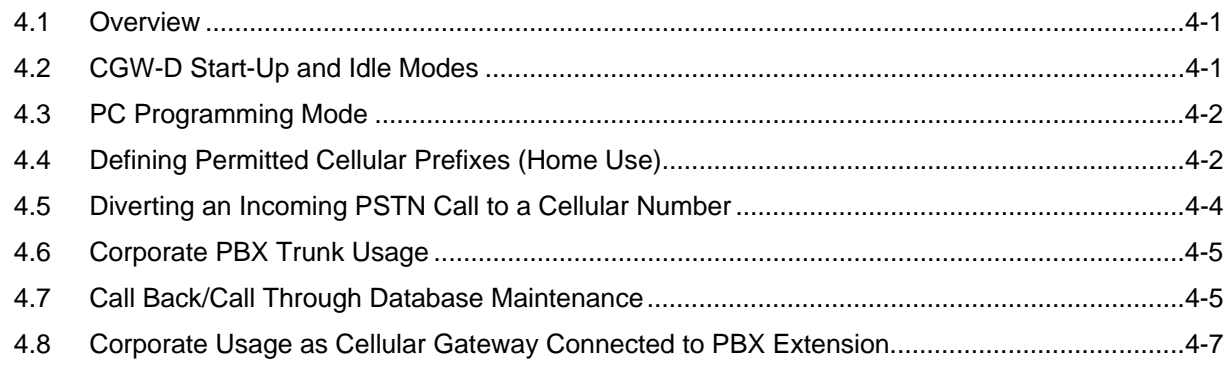

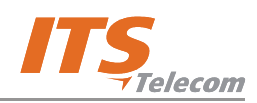

# **List of Figures**

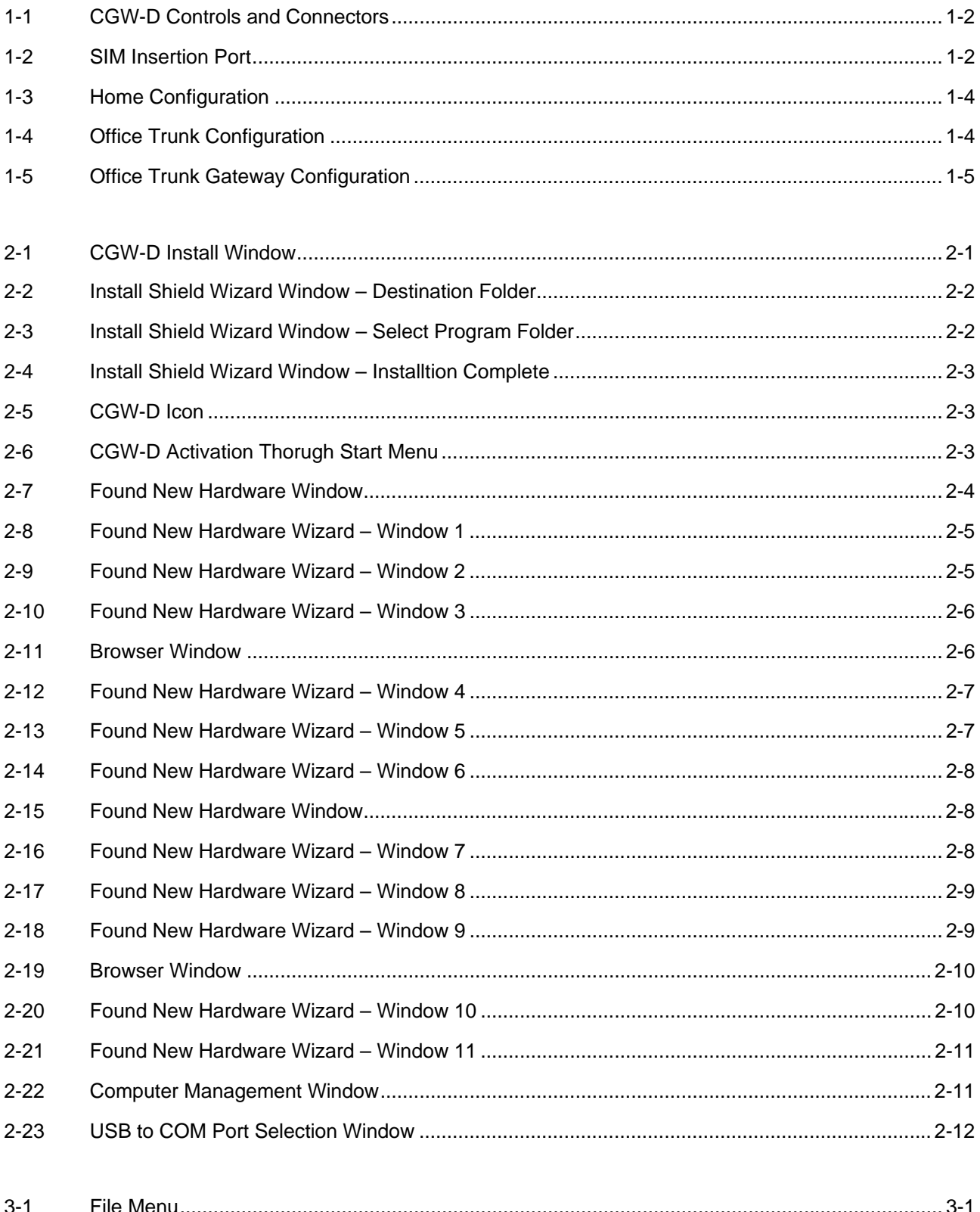

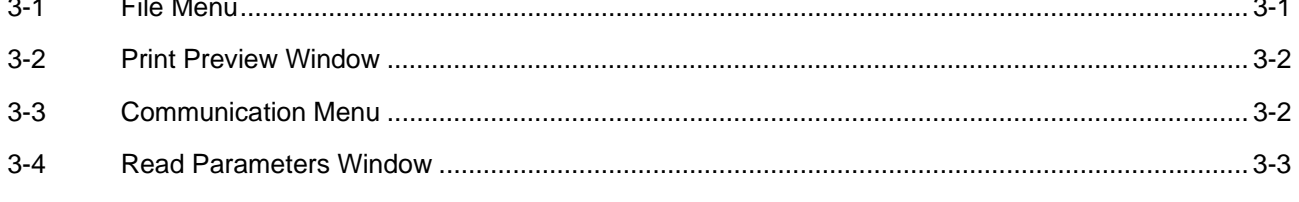

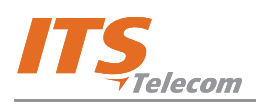

# **List of Figures (Continued)**

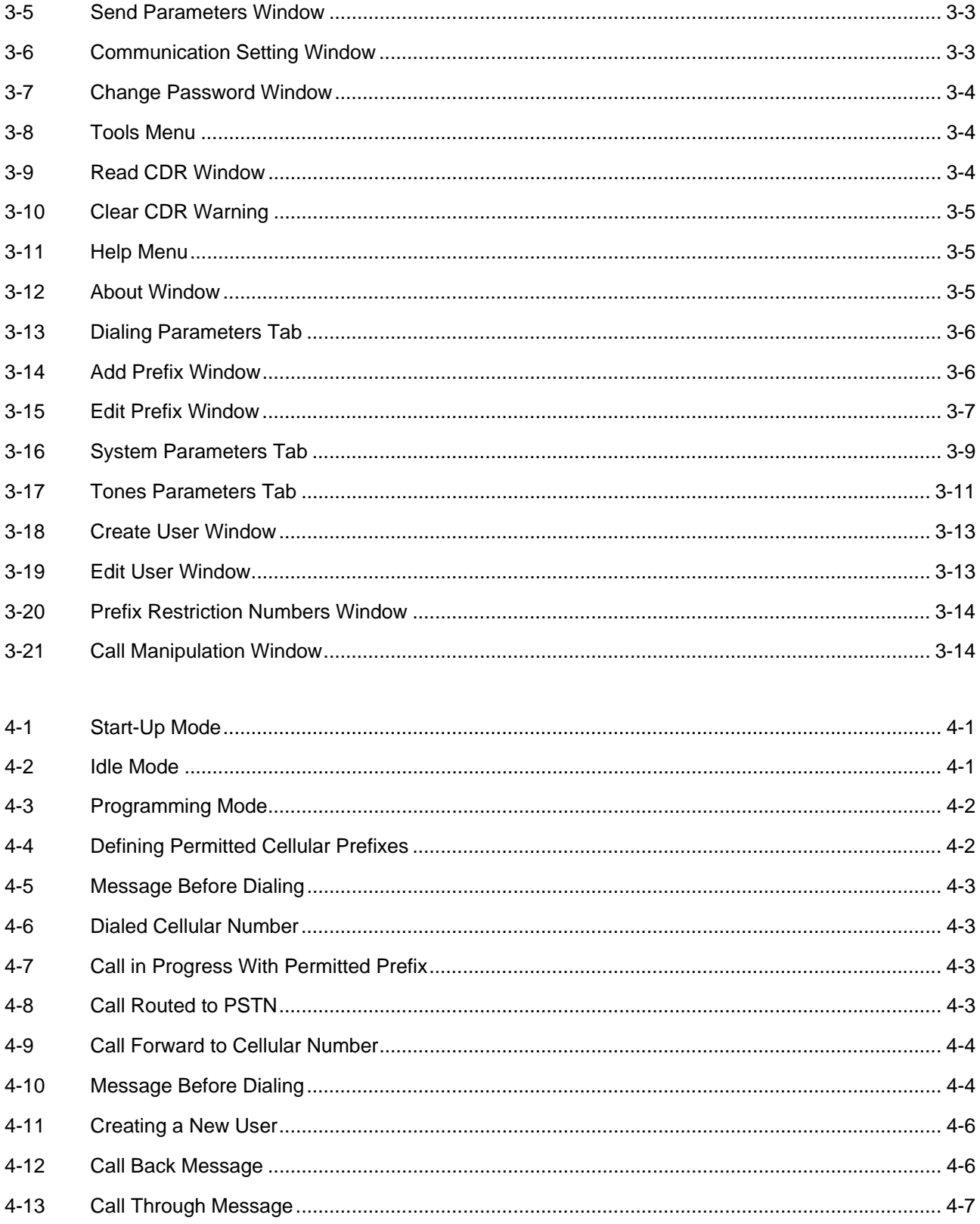

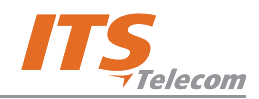

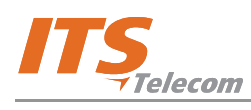

#### **1. Chapter 1: Introduction**

#### **1.1 Overview**

This chapter provides a general introduction to the CGW-D, including its purpose and use, and details the contents of the supplied package.

### **1.2 Purpose and Use**

The CGW-D is a cost-effective cellular gateway, call back system and call diverter for both private and corporate use. It supports extension and PSTN line interface (FXO – Foreign Exchange Office), and home phone and PBX trunk service (FXS – Foreign Exchange Station).

# **1.3 What's in the Box?**

When opening the supplied package, please check its content. If the content does not match the following list, please contact your dealer. The box should contain the following items:

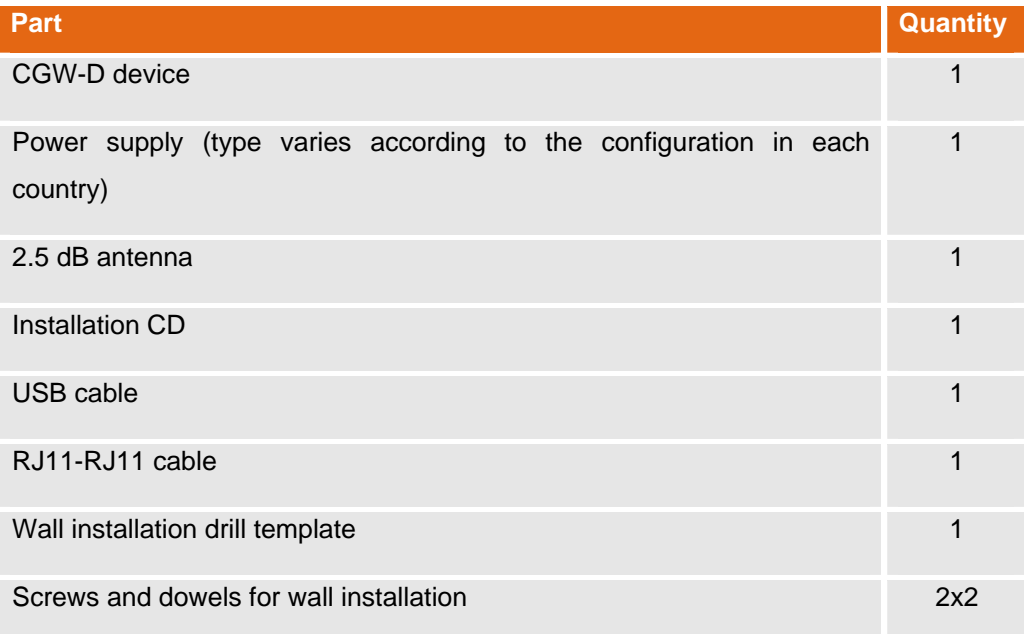

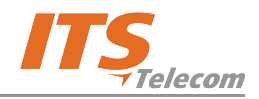

# **1.4 Physical Description**

The front panel controls and connectors of the CGW-D device are displayed in Figure 1-1. The SIM insertion port on the bottom panel is displayed in Figure 1-2.

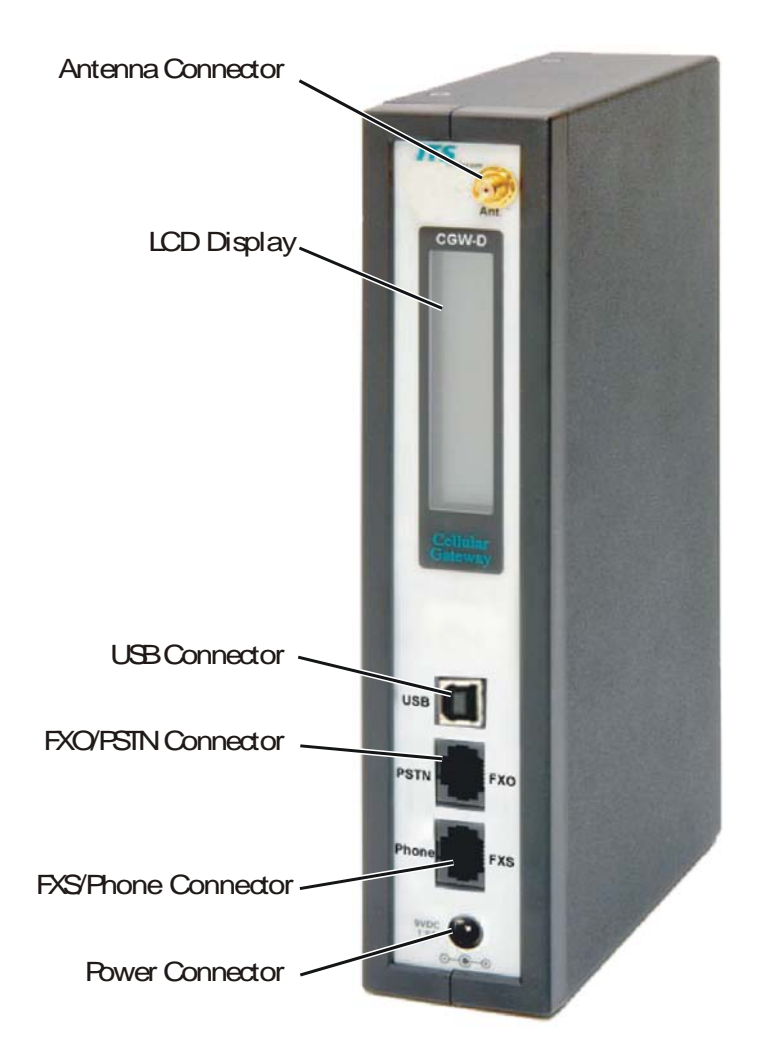

**Figure 1-1. CGW-D Controls and Connectors** 

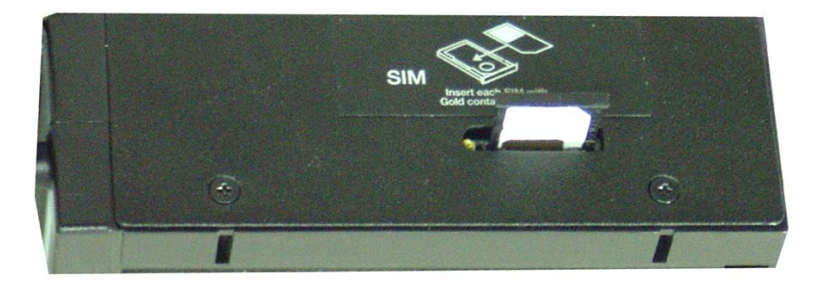

**Figure 1-2. SIM Insertion Port** 

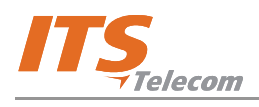

# **1.5 Getting Started**

Getting started with the CGW-D comprises of the following steps:

#### **Preparation to operation:**

- Connect the device to 9 VDC power using the supplied adaptor.
- Install the supplied GUI software on a PC (refer to Chapter 2 for instructions).
- $\blacktriangleright$  Install USB drivers (refer to Chapter 2 for instructions).
- $\blacktriangleright$  Connect the device to PC via the USB interface.
- $\blacktriangleright$  Program the device as required.

#### **Device installation:**

- $\blacktriangleright$  Connect the antenna to the antenna connector.
- $\blacktriangleright$  Insert a SIM card into the port.
- $\blacktriangledown$  Connect the device in one of the following configurations, according to its purpose:
	- **Private use at home (Figure 1-3).**
	- **Office trunk use (Figure 1-4).**
	- **Office trunk gateway (Figure 1-5).**

# NOTE:

Make sure not to connect the PSTN line to the phone (FXS) socket! This connection may harm your FXS interface hardware.

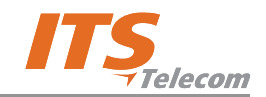

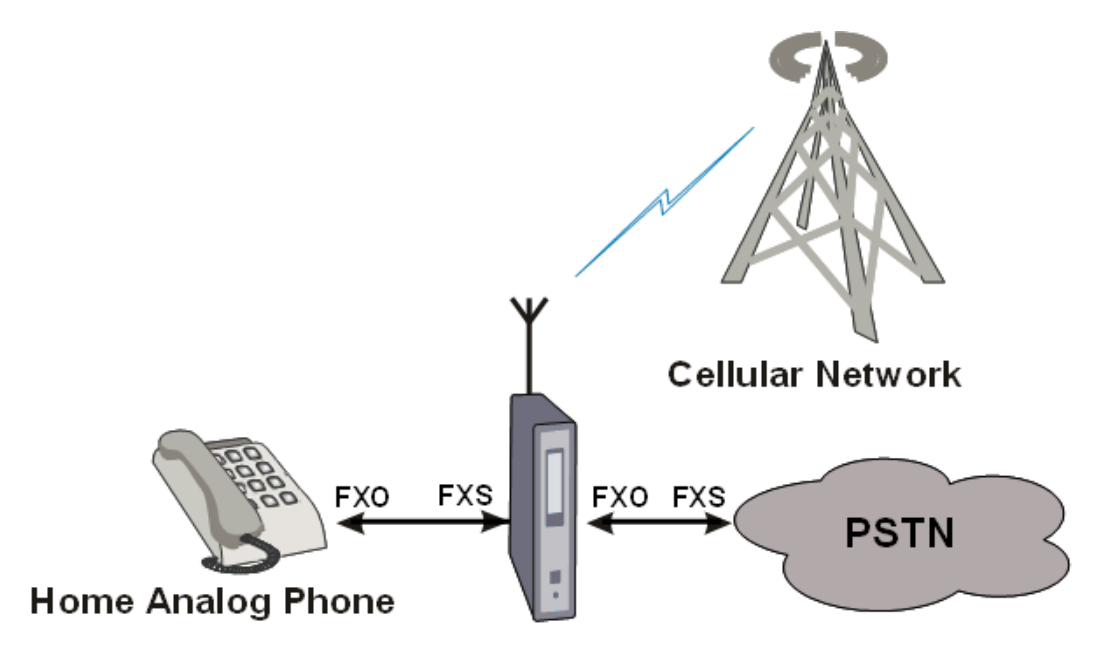

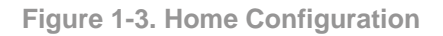

The home analog phone places a call. If the destination subscriber is a cellular one, the call is forwarded by the CGW-D to the cellular network. Otherwise, the call is forwarded to the PSTN. Incoming calls from a cellular network are forwarded to an analog telephone.

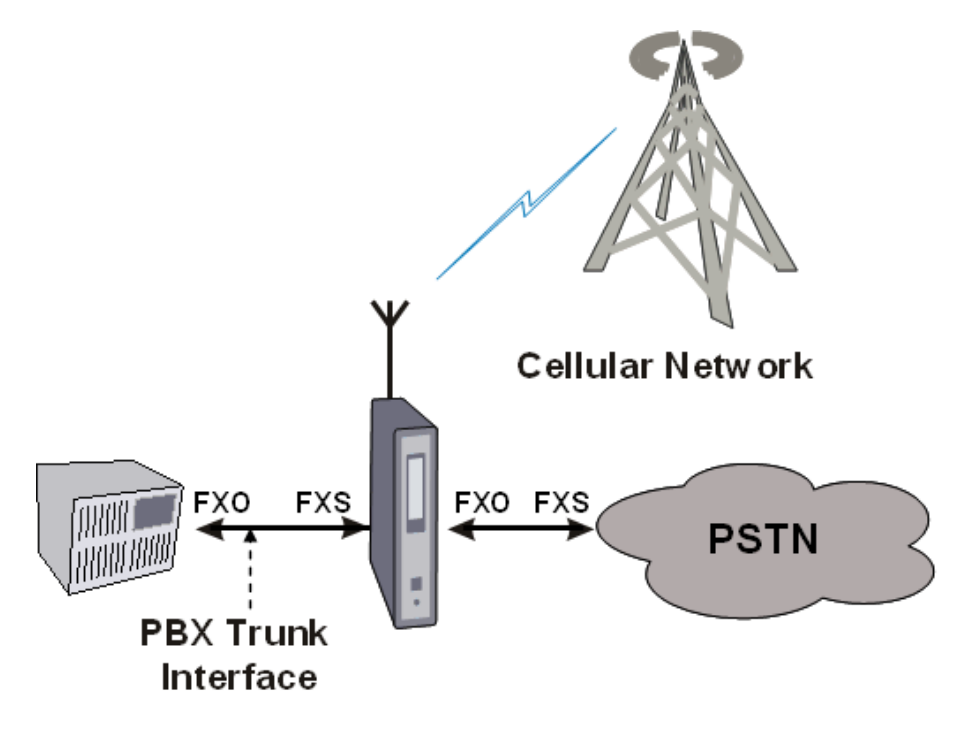

**Figure 1-4. Office Trunk Configuration** 

The same operation as above, but in this case the call is initiated by a PBX analog trunk. The call is forwarded by the CGW-D either to the cellular network or to the PSTN.

Incoming cellular calls can be forwarded to the PBX trunk or to the PSTN (and paid by the organization, rather than by the cellular caller). The last operation is called "public call thru" or DISA (Direct Inward System Access).

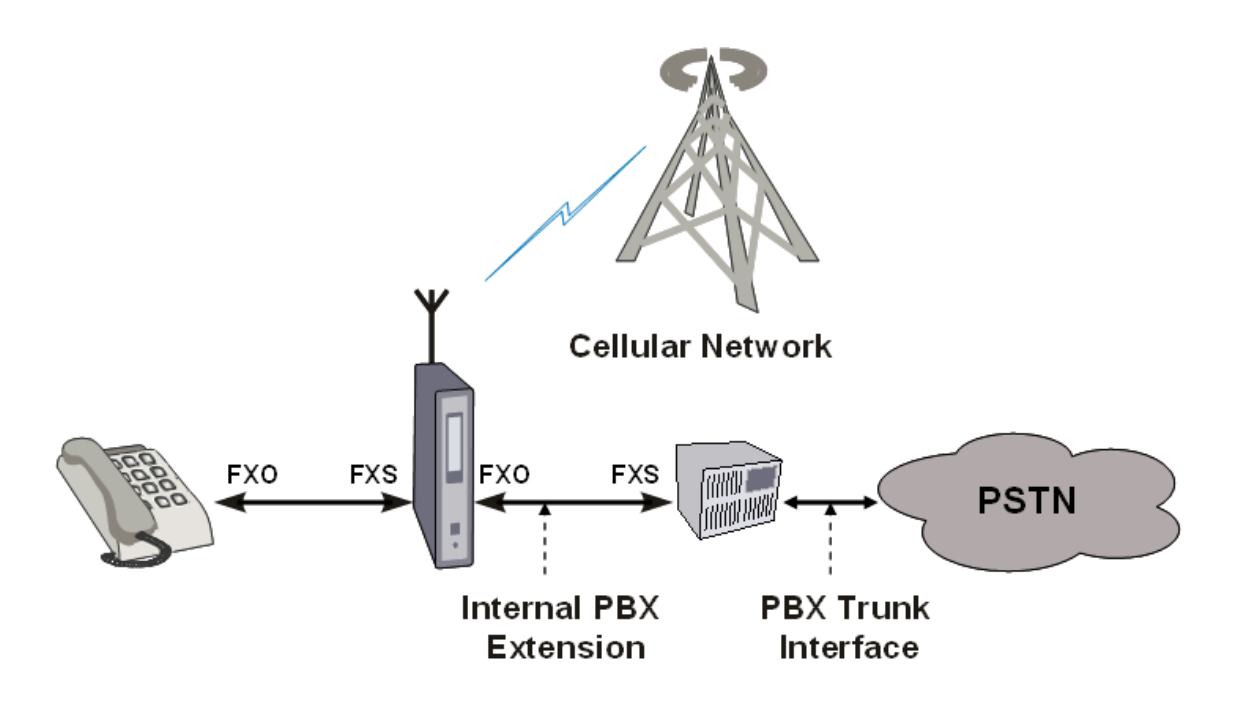

**Figure 1-5. Office Trunk Gateway Configuration** 

This configuration is mainly used for Callback and Call-thru applications from external cellular users. A Callback remote cellular user can call the PBX, and (if authorized) the call is disconnected and reversed. The CGW-D calls back the remote user and sends a dial tone. The remote user becomes now a local PBX member, and can (if authorized):

- Call any internal PBX station.
- $\blacktriangleright$  Call any PSTN external number.

This application is primarily used by company employees situated out of the country.

A Call-thru remote cellular user calls the PBX and (if authorized) is forwarded to the PSTN. The user pays for the local cellular call and the company pays for the PSTN extended call.

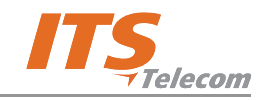

This page is intentionally left blank

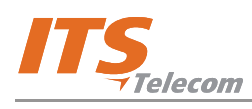

# **2. Chapter 2: Software Installation**

### **2.1 Overview**

This chapter provides step-by-step instructions for installation of the CGW-D GUI application software and the USB driver.

### **2.2 Installation Procedure**

To install the software perform the step as follows:

- a. Insert the supplied CD into the drive.
- b. Open the folder from the drive (Figure 2-1) and double-click the **Setup** icon (**al**). The installation window opens (Figure 2-2). The recommended destination folder appears in Destination Folder area. If required, click **Browse** and specify another folder.

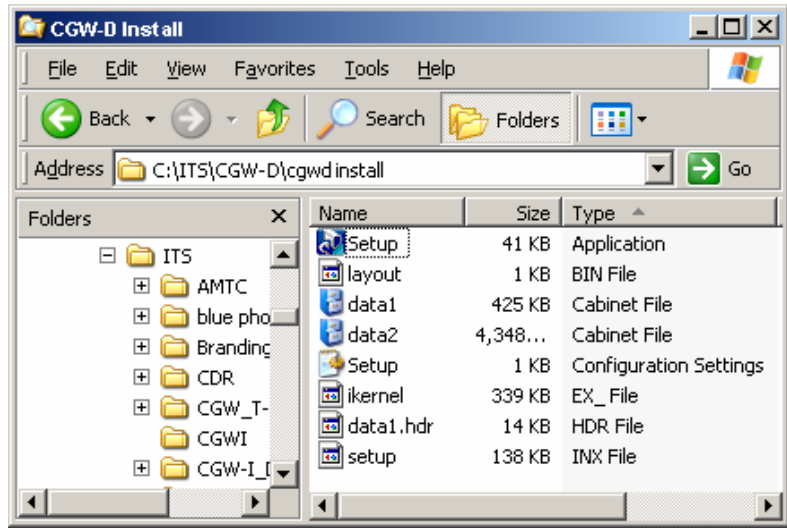

**Figure 2-1. CGW-D Install Window** 

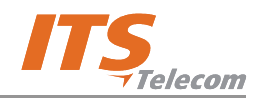

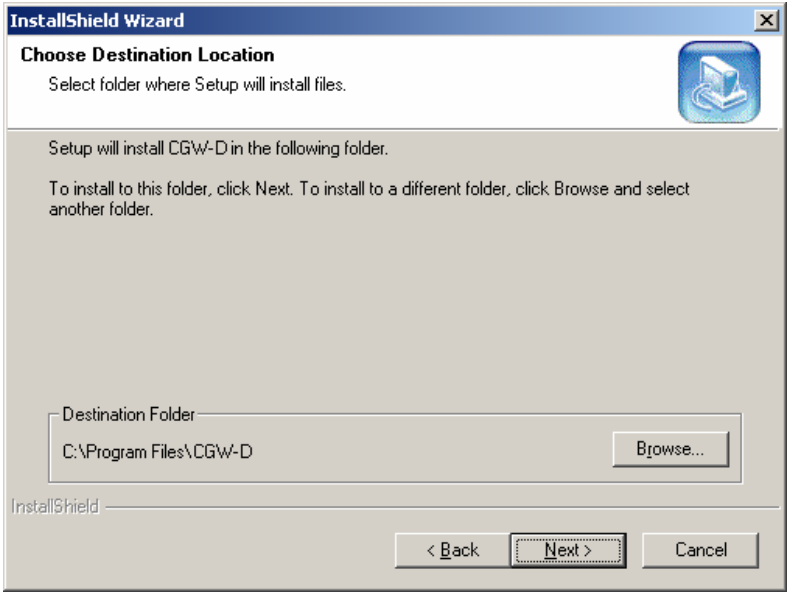

**Figure 2-2. Install Shield Wizard Window – Destination Folder** 

c. Click **Next** to continue. The next installation window opens (Figure 2-3). The recommended name for the program folder appears in the **Program Folders** field. If required, type another name in this field. The program files will be saved in the folder that you specify.

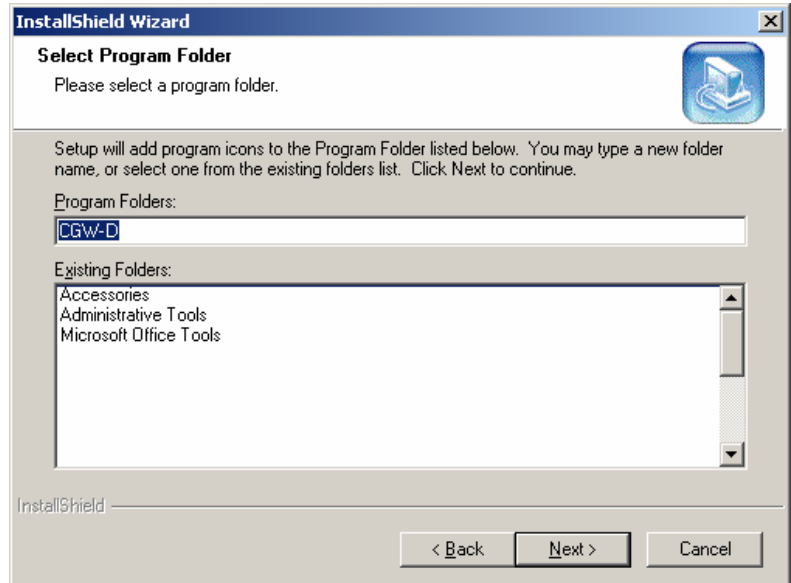

**Figure 2-3. Install Shield Wizard Window – Select Program Folder** 

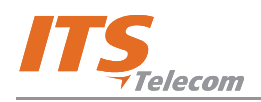

d. Click **Next** to continue. A window displaying that installation is complete appears (Figure 2-4).

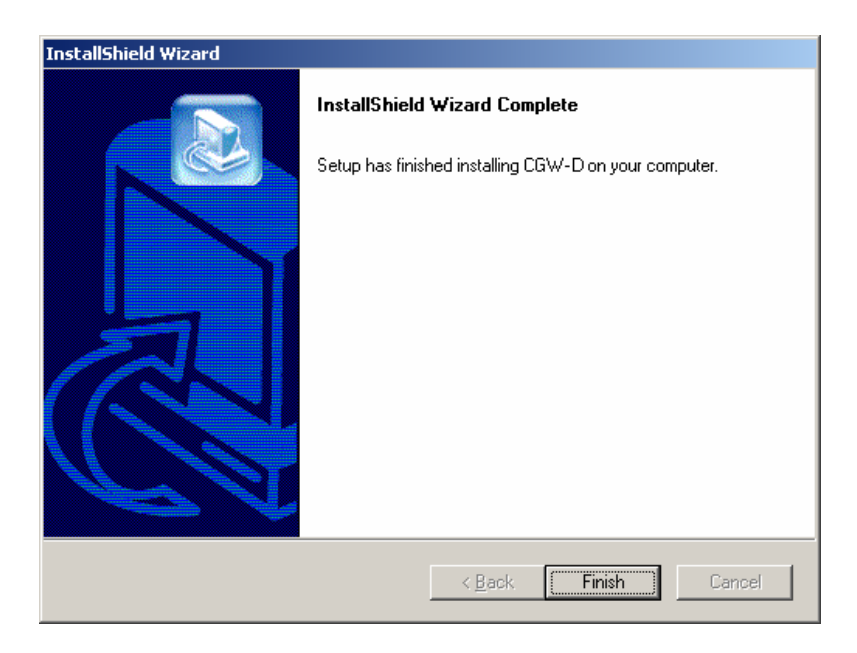

**Figure 2-4. Install Shield Wizard Window – Installtion Complete** 

e. Click **Finish**. The installation window closes. An icon appears on your desktop (Figure 2-5).

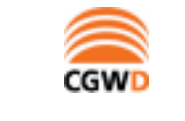

**Figure 2-5. CGW-D Icon** 

f. Activate the CGW-D application by either double-clicking the icon or through the Start menu (Figure 2-6).

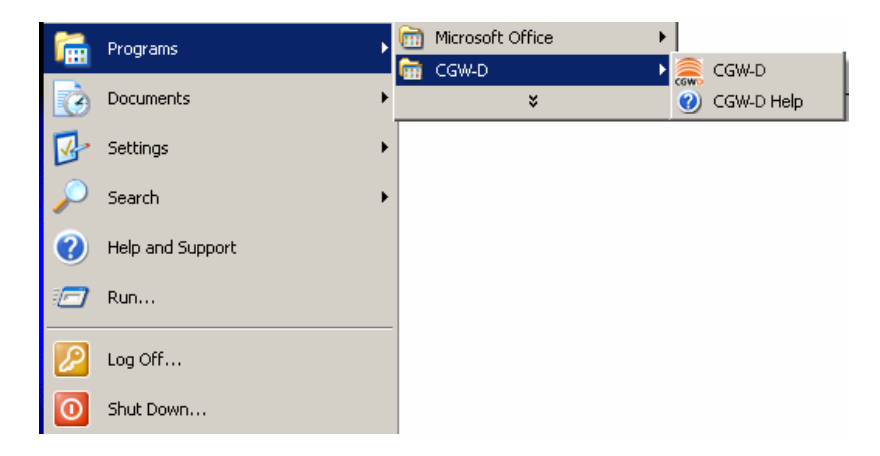

**Figure 2-6. CGW-D Activation Thorugh Start Menu** 

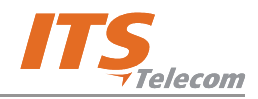

### **2.3 USB Driver Installation**

The USB installation driver software is included on the supplied CD. Please note, that you must select a driver that corresponds to the operation system installed on your PC. If an update is required, you can find the drivers you need on the following web page: http://www.ftdichip.com/Drivers/VCP.htm.

# **NOTE:**

When the device is connected via a USB cable to the PC and it is in programming mode, the CGW-D will not receive any incoming calls and will not make any outgoing calls. In case of an incoming call the caller will get a No Answer ring back tone.

There are two stages of USB driver installation:

### **2.3.1 USB Serial Driver Installation**

To install a serial driver, perform the steps as follows:

- a. Power the device using the 9V DC external power supply.
- b. Plug a USB cable into the device and the PC USB port. **Found New Hardware** window appears (Figure 2-7).

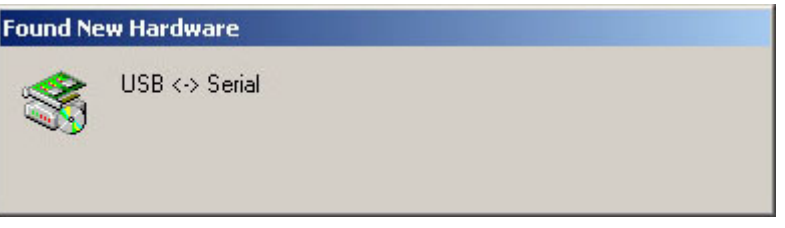

**Figure 2-7. Found New Hardware Window** 

This window should appear automatically when the new hardware is detected.

#### **If it is not detected automatically, perform the steps as follows:**

- a. Right-click **My Computer** icon and select **Manage** from pop-up menu. **Computer Management** window appears.
- b. Click the **Device Manager** branch. The device management tree appears on the right.
- c. Right-click **Universal Serial Bus controllers** and select **Scan for hardware changes** from popup menu. After a few seconds **Found New Hardware Wizard** window appears (Figure 2-8).

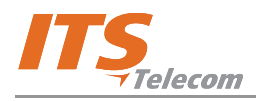

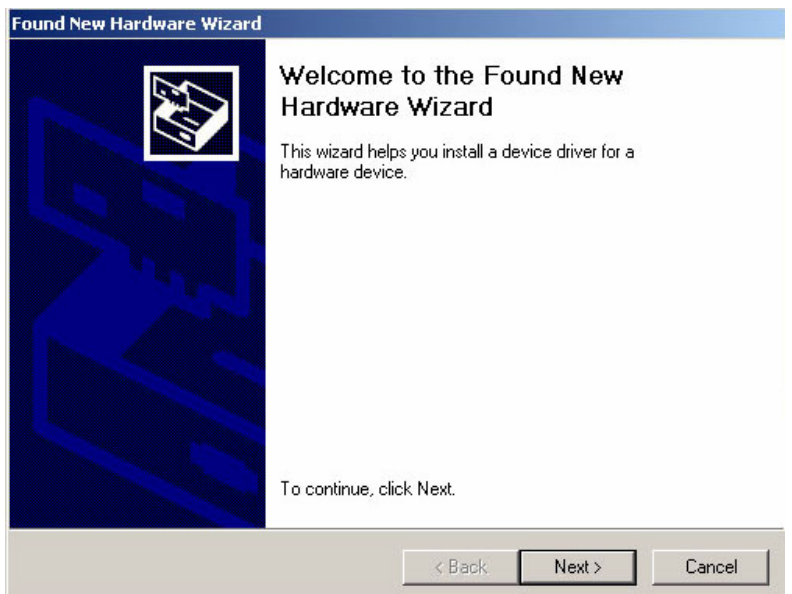

**Figure 2-8. Found New Hardware Wizard – Window 1** 

d. Click **Next**. The next wizard window appears (Figure 2-9).

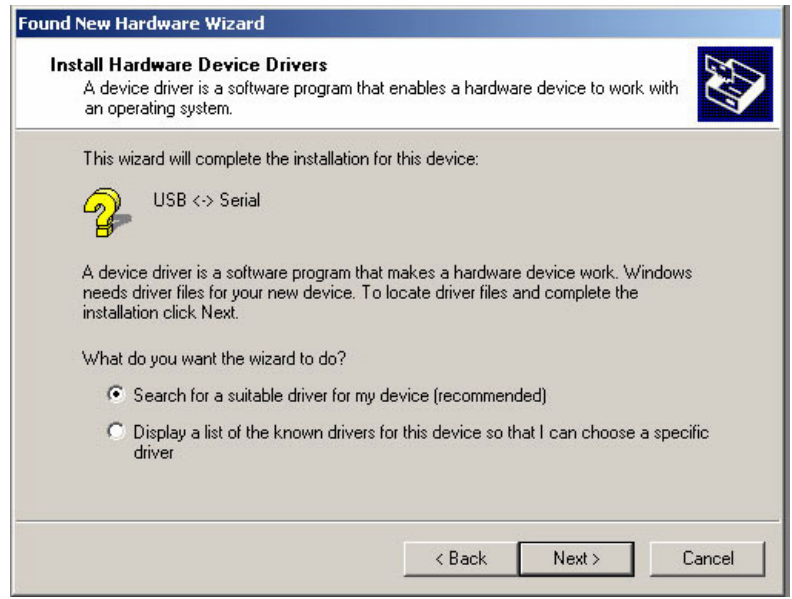

**Figure 2-9. Found New Hardware Wizard – Window 2** 

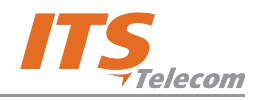

e. Click the **Search for a suitable driver for my device (recommended)** radio button and click **Next**. The next wizard window appears (Figure 2-10).

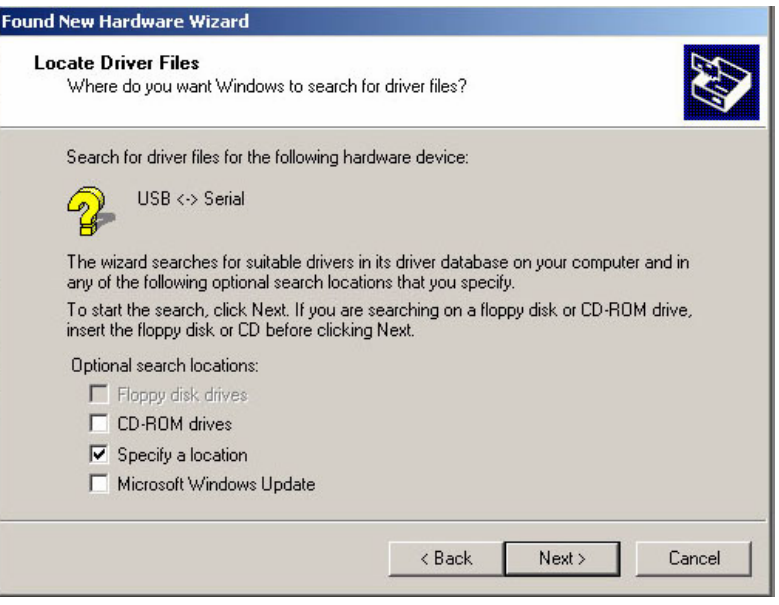

**Figure 2-10. Found New Hardware Wizard – Window 3** 

f. Select the **Specify a location** check-box and click **Next**. A standard Windows browser opens (Figure 2-11).

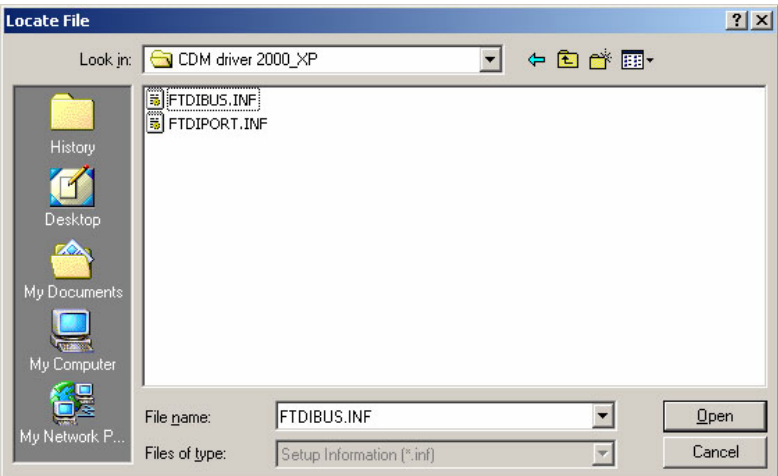

**Figure 2-11. Browser Window** 

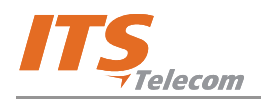

g. Select the USB driver's files location on the supplied CD and the operation system installed on the PC, and click **Open**. The next wizard window appears (Figure 2-12).

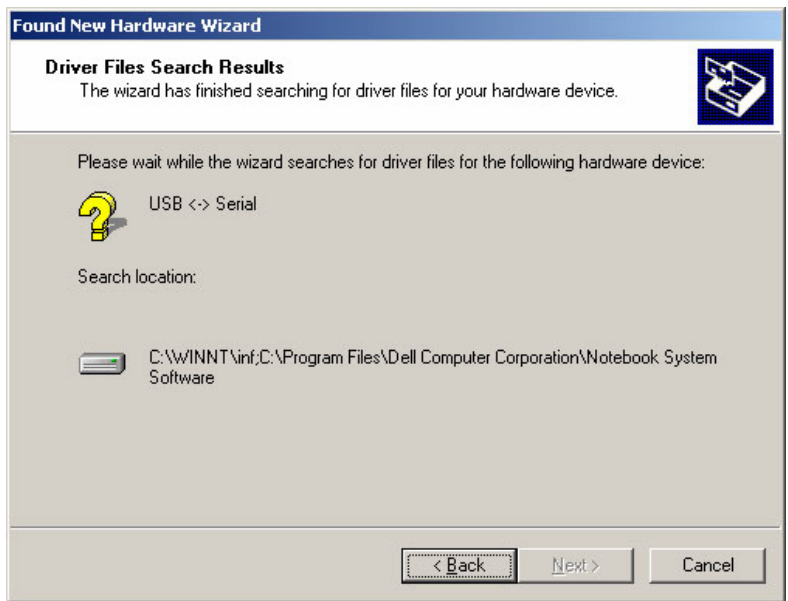

**Figure 2-12. Found New Hardware Wizard – Window 4** 

h. Click **Next**. An installation procedure is performed (Figure 2-13).

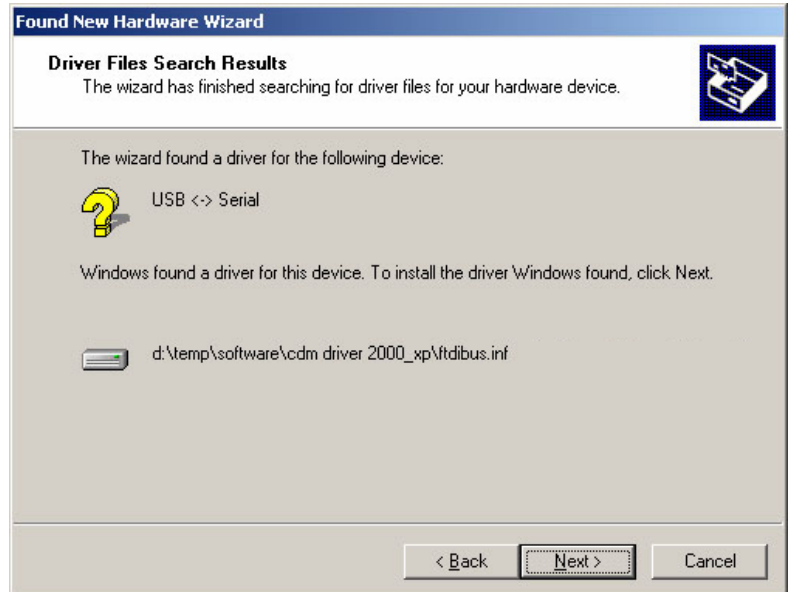

**Figure 2-13. Found New Hardware Wizard – Window 5** 

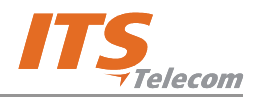

i. Click **Next**. A new window informs that USB-COM serial converter installation is completing.

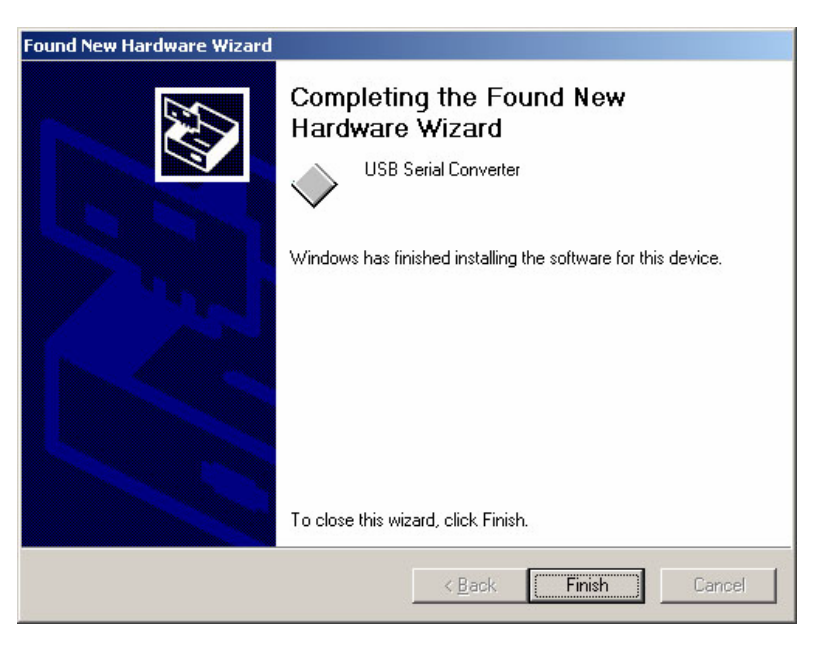

**Figure 2-14. Found New Hardware Wizard – Window 6** 

j. Click **Finish** to finish USB-COM port converter installation and start the USB port installation. **Found New Hardware** window appears (Figure 2-15) and after a few seconds **Found New Hardware Wizard** window appears (Figure 2-16).

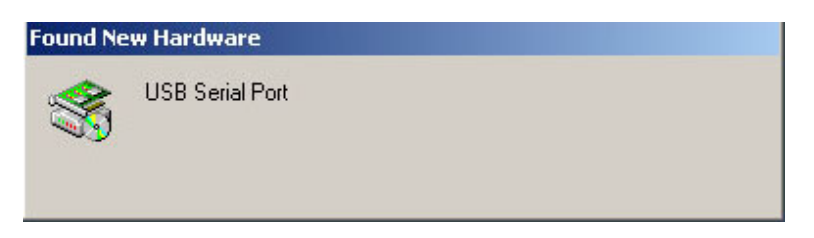

**Figure 2-15. Found New Hardware Window** 

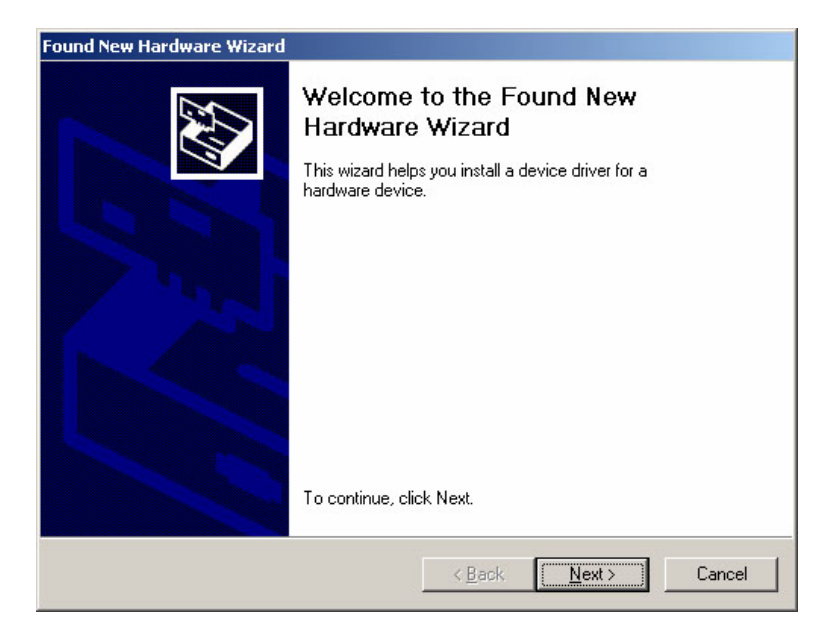

**Figure 2-16. Found New Hardware Wizard – Window 7** 

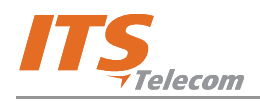

k. Click **Next**. The next wizard window appears (Figure 2-17).

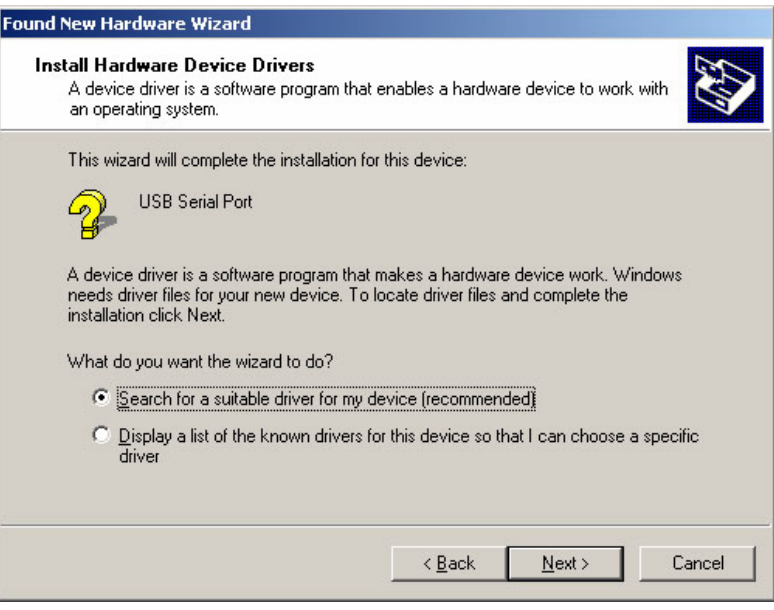

**Figure 2-17. Found New Hardware Wizard – Window 8** 

l. Click the **Search for a suitable driver for my device (recommended)** radio button and click **Next**. The next wizard window appears (Figure 2-18).

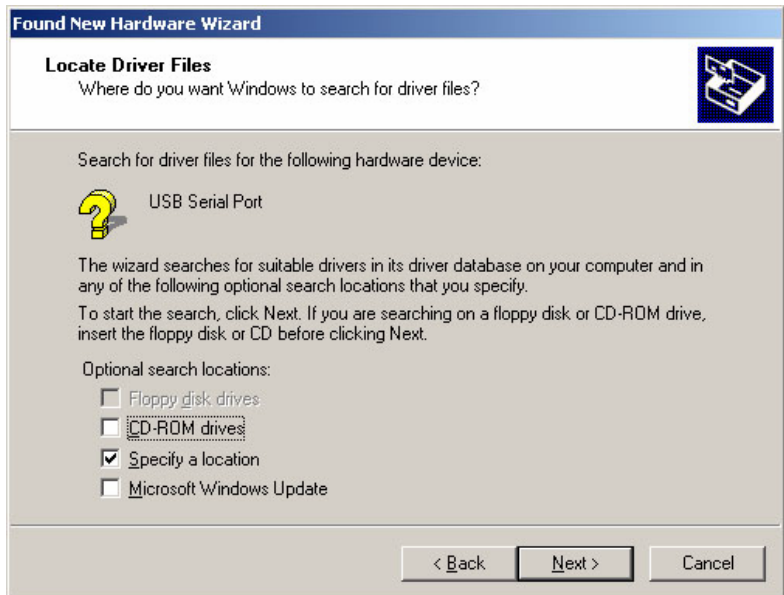

**Figure 2-18. Found New Hardware Wizard – Window 9** 

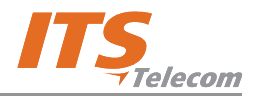

m. Select the **Specify a location** check-box and click **Next**. A standard Windows browser opens (Figure 2-19).

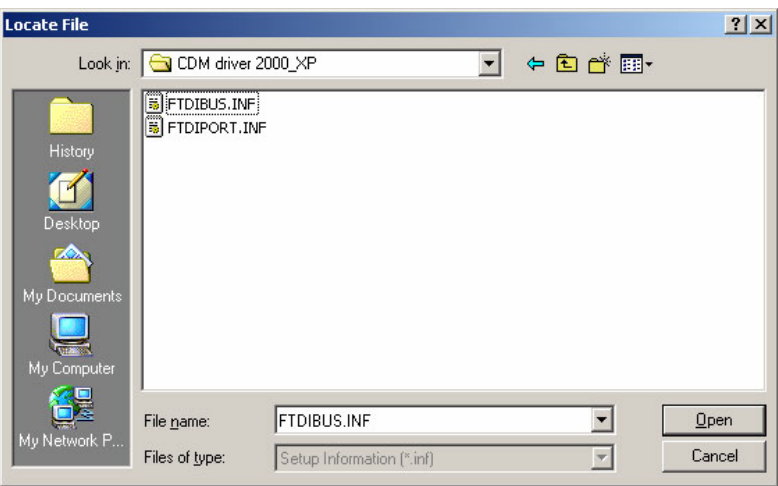

**Figure 2-19. Browser Window** 

n. Select the USB driver's files location on the supplied CD and the operation system installed on the PC, and click **Open**. The next wizard window appears (Figure 2-20).

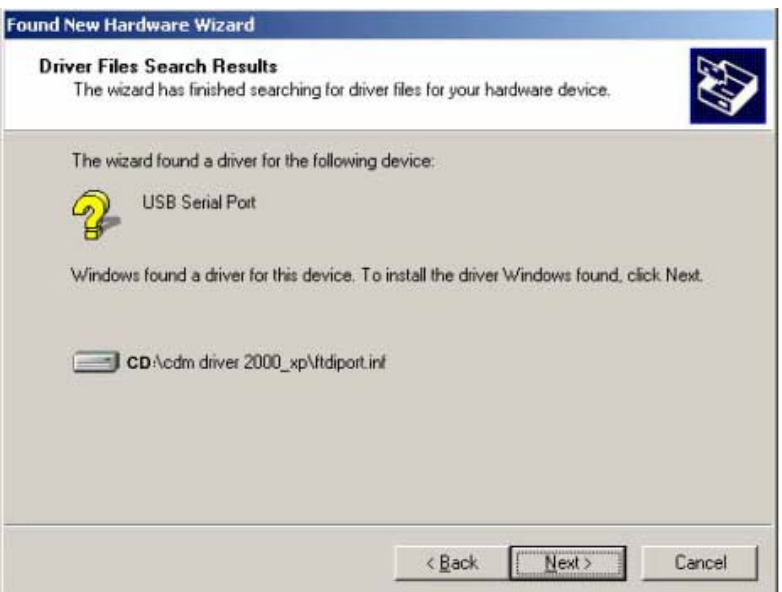

**Figure 2-20. Found New Hardware Wizard – Window 10** 

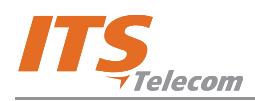

o. Click **Next**. A new window informs that USB-COM serial port installation is completing (Figure 2-21).

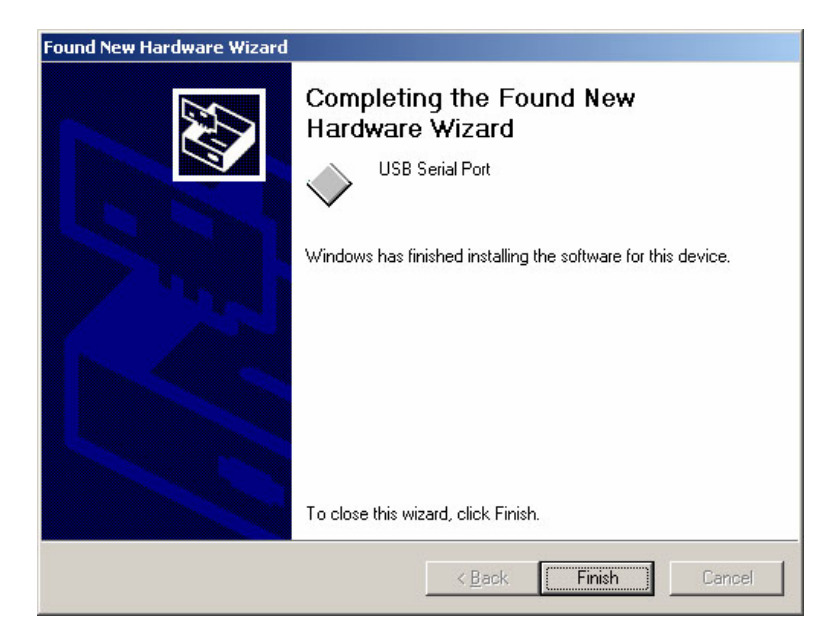

**Figure 2-21. Found New Hardware Wizard – Window 11** 

p. Click **Finish** to finalize the installation process.

#### **To test the connection between PC and Device perform the steps as follows:**

- a. Run the VMS software from the supplied CD.
- b. From the main menu select **Communication** $\rightarrow$ Read Configuration and click OK. VMS starts reading the configuration from the Device system through the USB interface. If the VMS application does not find USB port automatically, you can resolve it as follows:
	- Right-click **My Computer** icon and select **Manage** from pop-up menu. **Computer Management** window appears (Figure 2-22).
	- Click the **Device Manager** branch. The device management tree appears on the right.

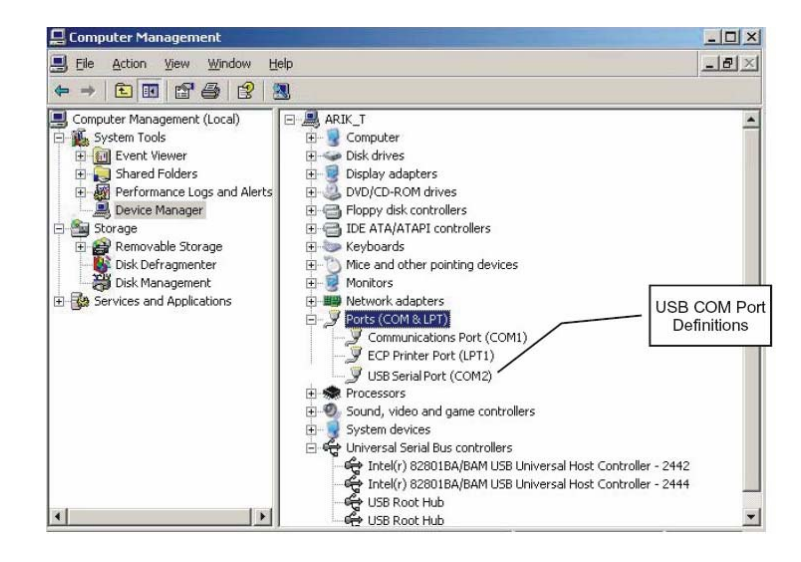

**Figure 2-22. Computer Management Window** 

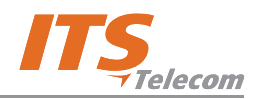

- Find the installed USB Serial Port and the corresponding PC COM port.
- ◯ On the VMS application main menu select **Communication** → Com Port. USB To COM **Port Selection** window appears (Figure 2-23).

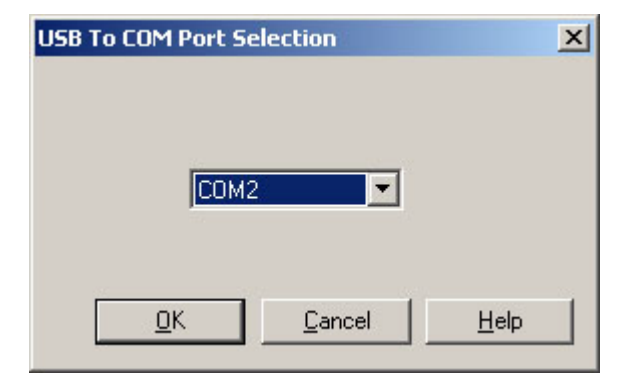

**Figure 2-23. USB to COM Port Selection Window** 

- $\blacktriangleright$  Set the COM port as required.
- $\blacktriangledown$  Try to activate the Read Parameters function again.

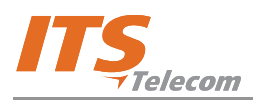

# **3. Chapter 3: User Interface**

#### **3.1 Overview**

This chapter displays all the system windows and details the function of all controls and fields.

### **3.2 Main Screen Structure**

The CGW-D application is based on a tabbed pane that contains four menus (see Paragraph 3.2.1) and four tabs (see Paragraph 3.2.2).

#### **3.2.1 Application Menus**

The CGW-D application has the following menus:

- $\overline{\phantom{a}}$ **File** menu (see Paragraph 3.2.1.1).
- **Communication** menu (see Paragraph 3.2.1.2).  $\blacktriangledown$
- **Tools** menu (see Paragraph 3.2.1.3).  $\blacktriangledown$
- $\overline{\phantom{a}}$ **Help** menu (see Paragraph 3.2.1.4).

#### **3.2.1.1 File Menu**

The **File** menu (Figure 3-1) serves for standard operations as customary in most Windows-based applications.

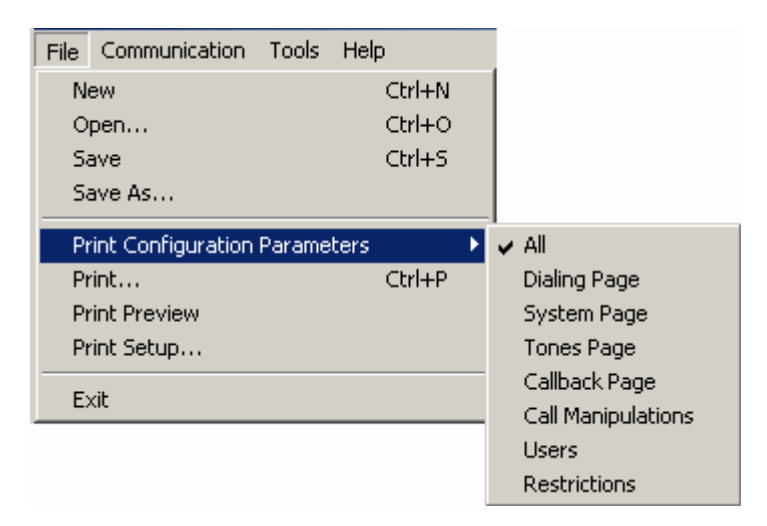

**Figure 3-1. File Menu** 

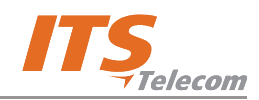

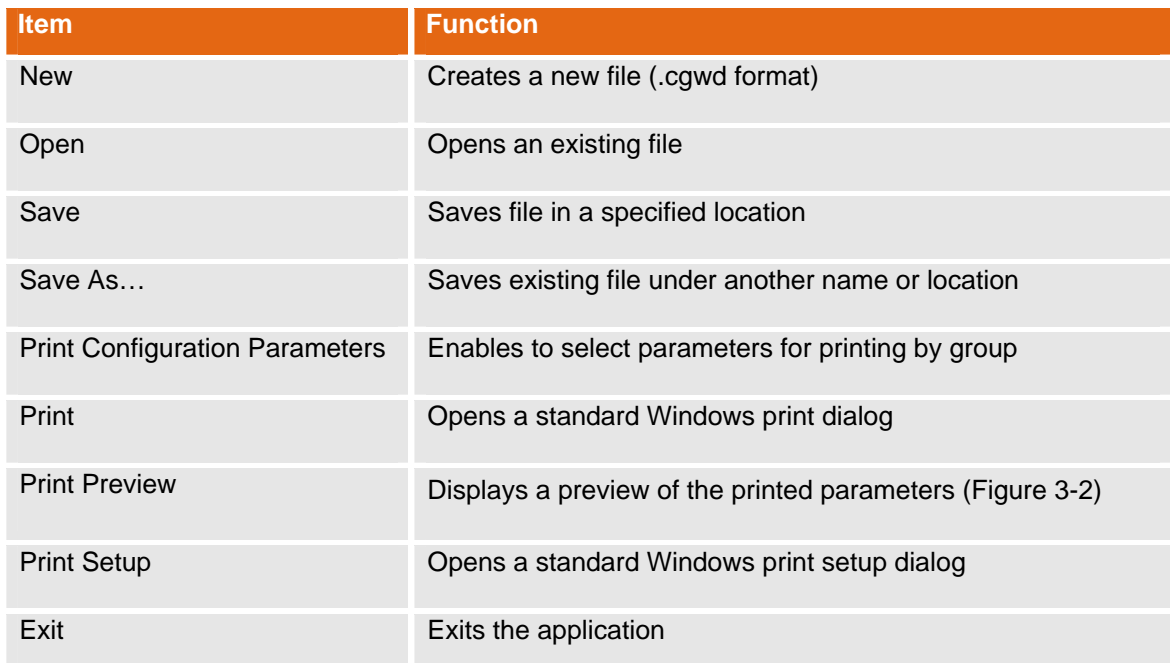

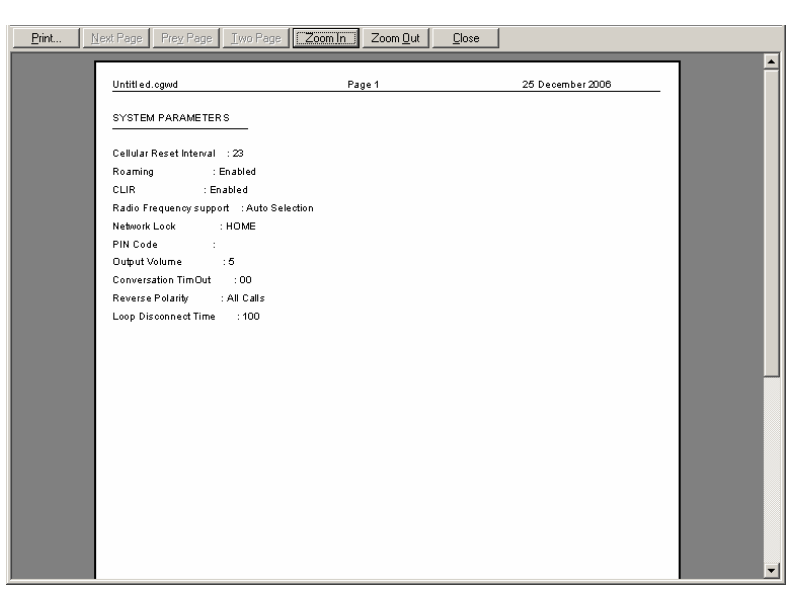

**Figure 3-2. Print Preview Window** 

#### **3.2.1.2 Communication Menu**

The **Communication** menu (Figure 3-1) serves for performing operations related to device communication and to change the user password.

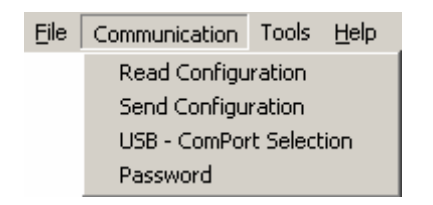

**Figure 3-3. Communication Menu** 

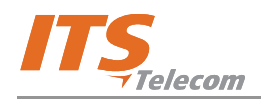

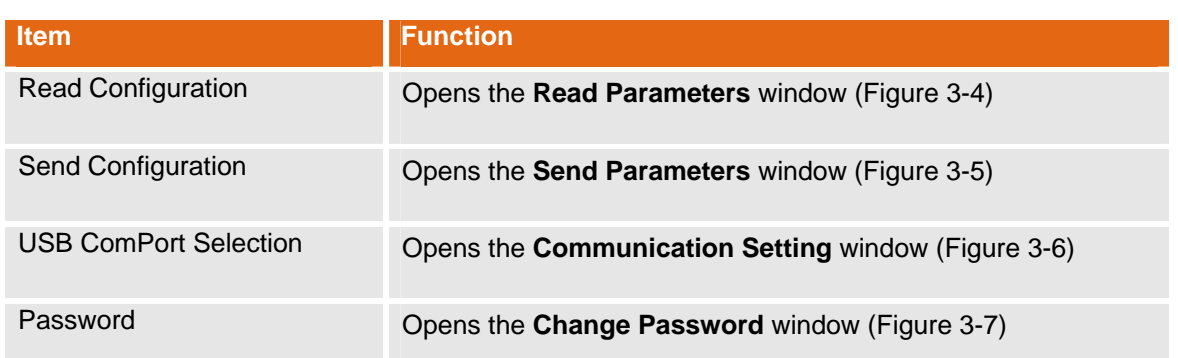

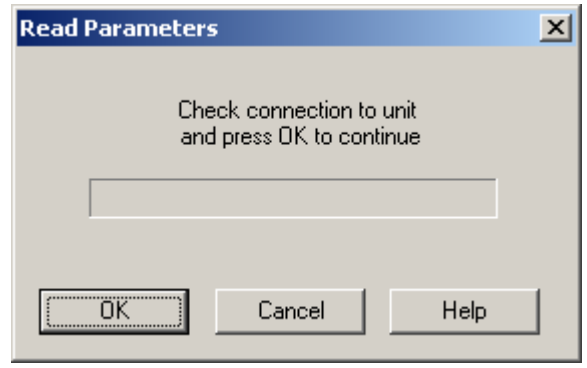

**Figure 3-4. Read Parameters Window** 

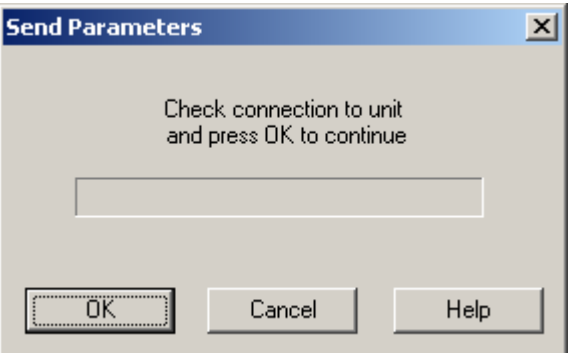

**Figure 3-5. Send Parameters Window** 

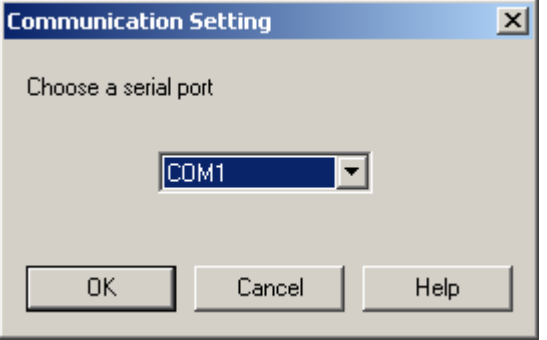

**Figure 3-6. Communication Setting Window** 

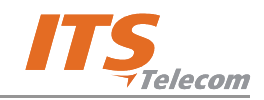

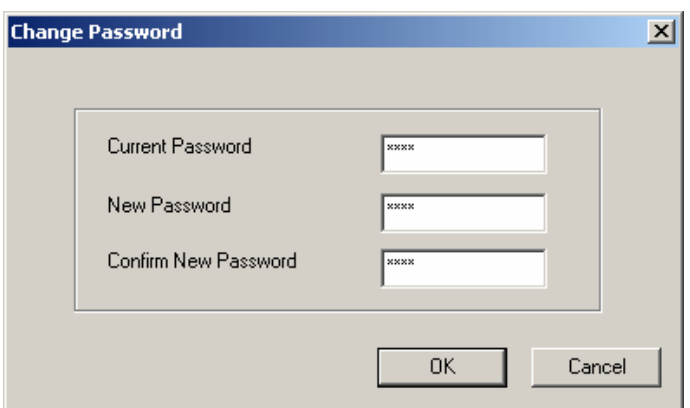

**Figure 3-7. Change Password Window** 

#### **3.2.1.3 Tools Menu**

The **Tools** menu (Figure 3-1) serves for performing operations related to CDR viewing and deletion, device reset and software upgrade.

| File | Communication | Tools Help                    |                  |           |
|------|---------------|-------------------------------|------------------|-----------|
|      |               | <b>CDR</b>                    |                  | Read CDR  |
|      |               | Reset back to Factory default |                  | Clear CDR |
|      |               |                               | Software Upgrade |           |

**Figure 3-8. Tools Menu** 

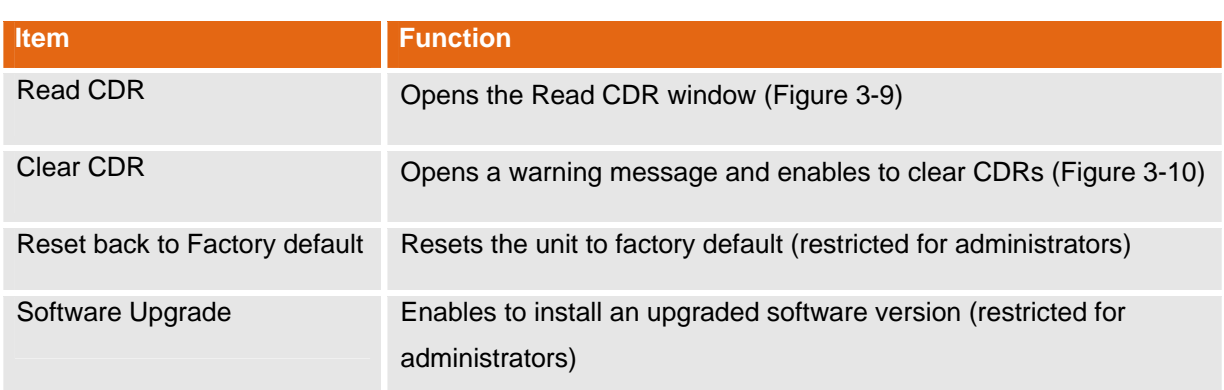

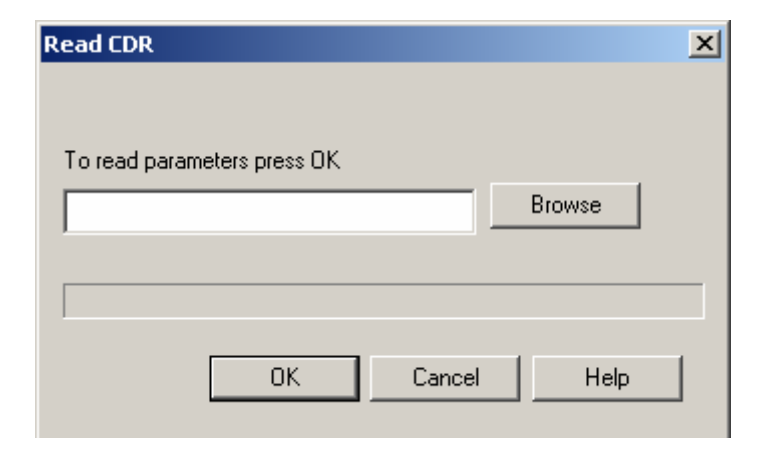

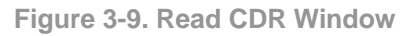

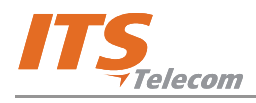

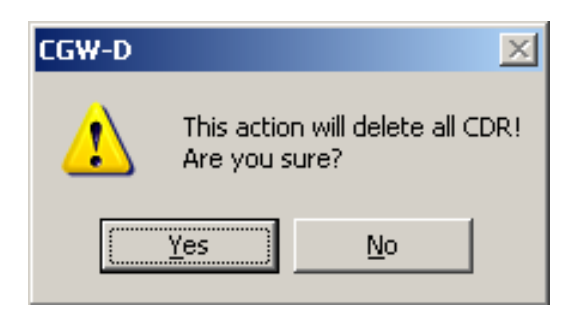

**Figure 3-10. Clear CDR Warning** 

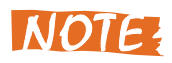

The CDR list is based on FIFO functionality, thus the first call registered is the first call to be overwritten. In order to prevent lose of call information, the data should downloaded periodically.

#### **3.2.1.4 Help Menu**

The **Help** menu (Figure 3-1) serves for performing operations related to CDR viewing and deletion, device reset and software upgrade.

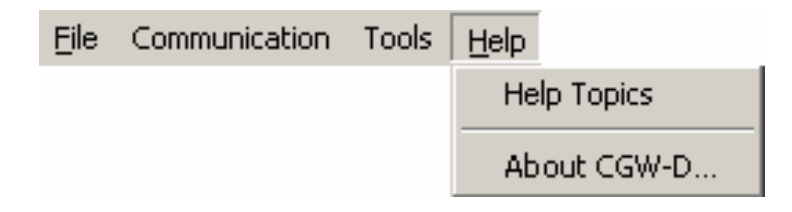

**Figure 3-11. Help Menu** 

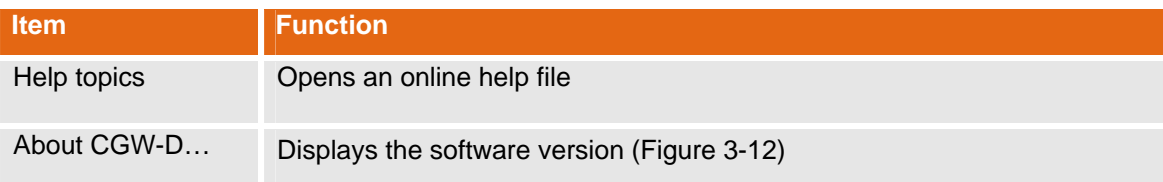

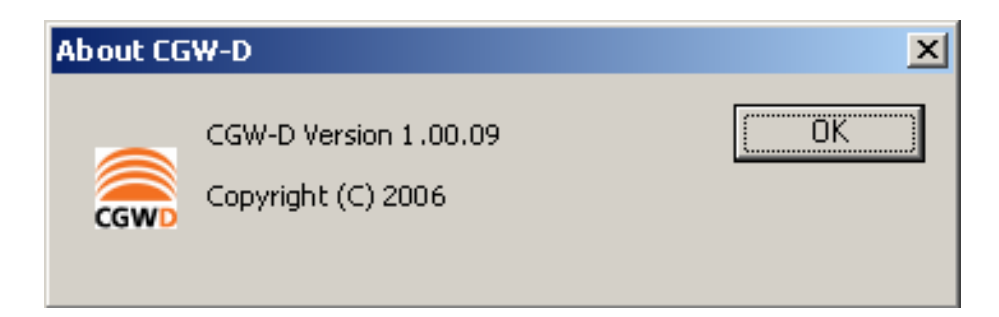

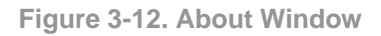

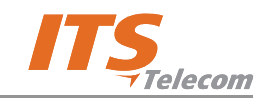

### **3.2.2 Window Tabs**

The operation window comprises the following tabs:

- $\blacktriangledown$ **Dialing Parameters** tab (see Paragraph 3.2.2.1).
- **System Parameters** tab (see Paragraph 3.2.1.2).  $\overline{ }$
- **Tones Parameters** tab (see Paragraph 0).
- **Call Back/Call Through** tab (see Paragraph 0).  $\blacktriangledown$

**Dialing Parameters** tab opens by default when the application is activated.

#### **3.2.2.1 Dialing Parameters Tab**

The **Dialing Parameters** tab (Figure 3-13) contains the options for dialing parameters configuration.

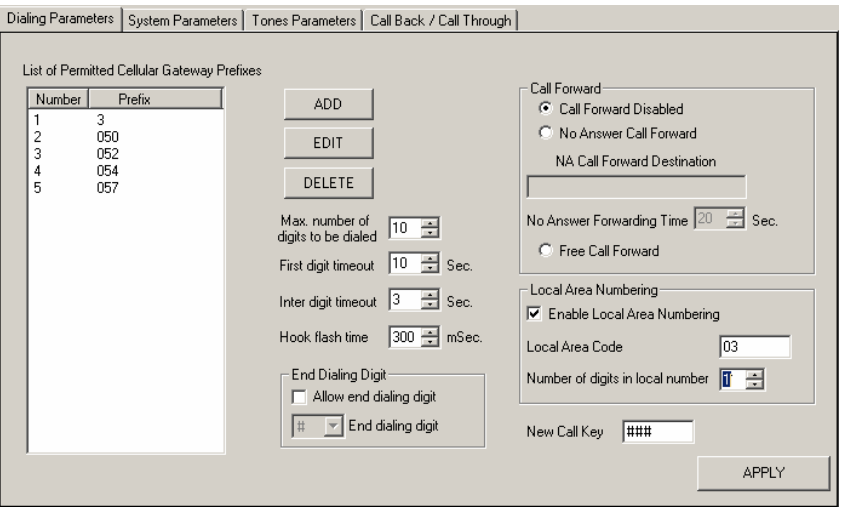

**Figure 3-13. Dialing Parameters Tab** 

| <b>Item</b>              | <b>Function</b>                              | <b>Default</b>  | <b>Range/Op</b> |
|--------------------------|----------------------------------------------|-----------------|-----------------|
|                          |                                              |                 | tion            |
| <b>List of Permitted</b> | This field is designated to contain the      | Empty           | Max. 30 X       |
| <b>Cellular Gateway</b>  | permitted frequencies entered by the user    |                 | 8 digits        |
| <b>Prefixes</b>          | ("white list").                              |                 |                 |
| <b>ADD</b>               | Opens Add Prefix window (Figure 3-14).       |                 |                 |
| <b>EDIT</b>              | Opens Edit Prefix window (Figure 3-15).      | <b>Displays</b> |                 |
|                          |                                              | selected        |                 |
|                          |                                              | prefix          |                 |
| <b>DELETE</b>            | Deletes the selected prefixes from the list. |                 |                 |

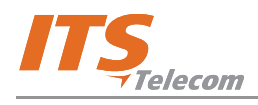

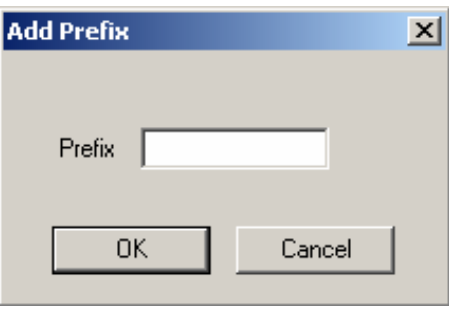

**Figure 3-14. Add Prefix Window** 

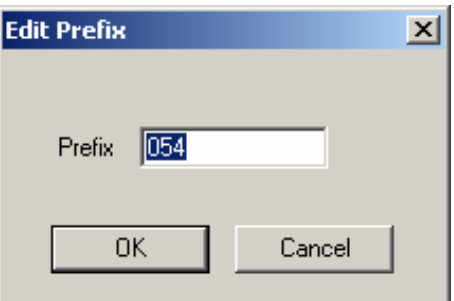

**Figure 3-15. Edit Prefix Window** 

| <b>Item</b>              | <b>Function</b>                                       | <b>Default</b>    | Range/<br><b>Option</b> |  |  |
|--------------------------|-------------------------------------------------------|-------------------|-------------------------|--|--|
| Max. number of           | Specifies the maximum number of digits                | 10                |                         |  |  |
| digits to be dialed      | comprising a number.                                  |                   |                         |  |  |
| First digit timeout      | Specifies the timeout value in seconds for            | 10                |                         |  |  |
|                          | dialing the first digit of the number.                |                   |                         |  |  |
| Inter digit timeout      | Specifies the timeout value in seconds for            | 3                 |                         |  |  |
|                          | dialing the all number digits except the first digit. |                   |                         |  |  |
| Hook flash time          | Specifies the required time (in milliseconds) to      | 300               |                         |  |  |
|                          | put a call on hold to enable its routing to the       |                   |                         |  |  |
|                          | destination number.                                   |                   |                         |  |  |
| <b>End Dialing Digit</b> |                                                       |                   |                         |  |  |
| Allow end dialing        | This checkbox enables the end dialing digit           | <b>Deselected</b> |                         |  |  |
| digit                    | feature $-$ a DTMF symbol used to indicate the        |                   |                         |  |  |
|                          | end of destination number dialing.                    |                   |                         |  |  |
| <b>End Dialing Digit</b> | This combo-box enables to define a digit/symbol       | <b>Disabled</b>   | $0.9, *, #$             |  |  |
|                          | as an end dialing digit.                              |                   |                         |  |  |

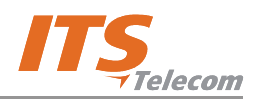

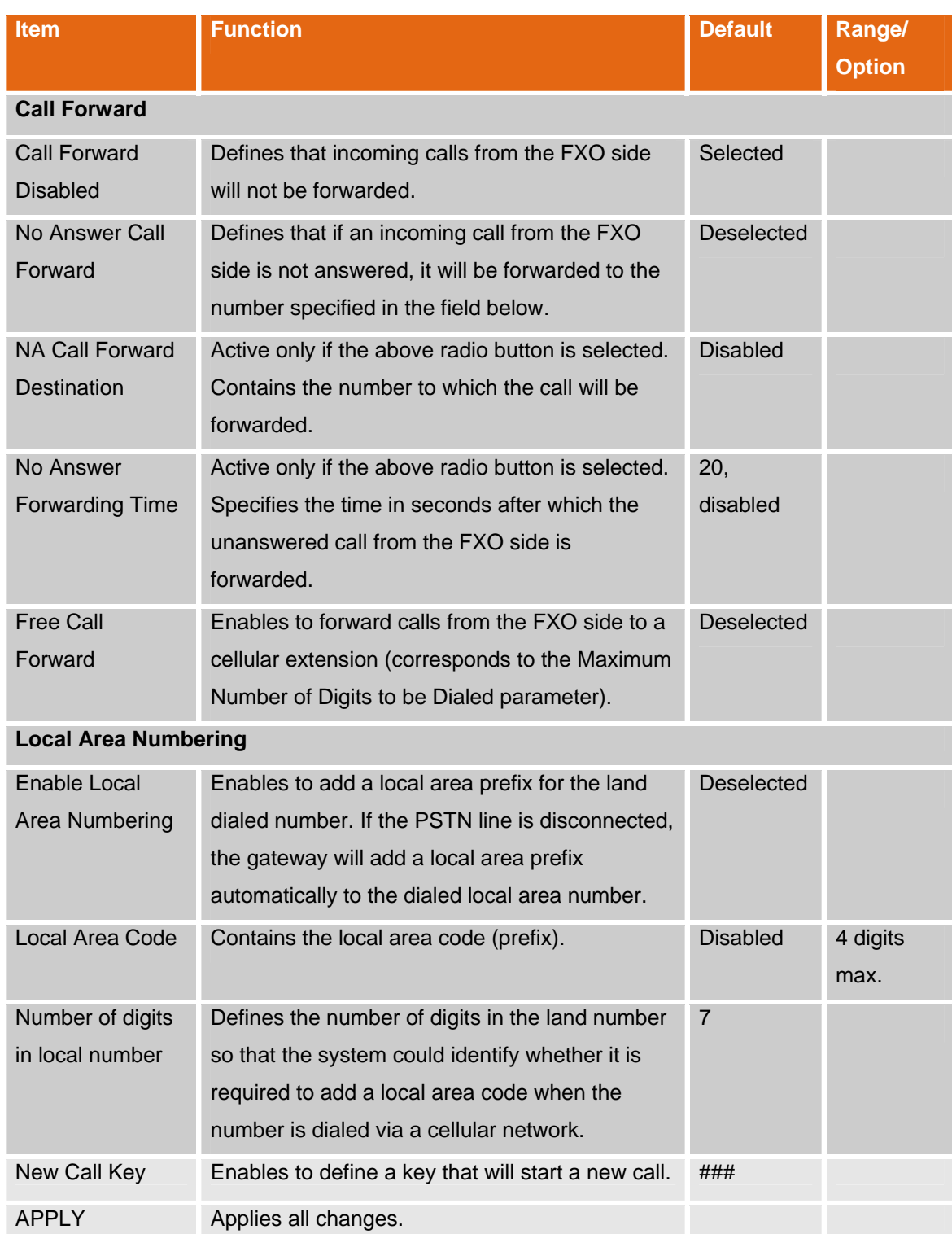

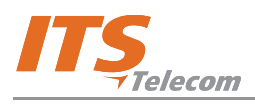

### **3.2.2.2 System Parameters Tab**

The **System Parameters** tab (Figure 3-16) contains the options for systems parameters configuration.

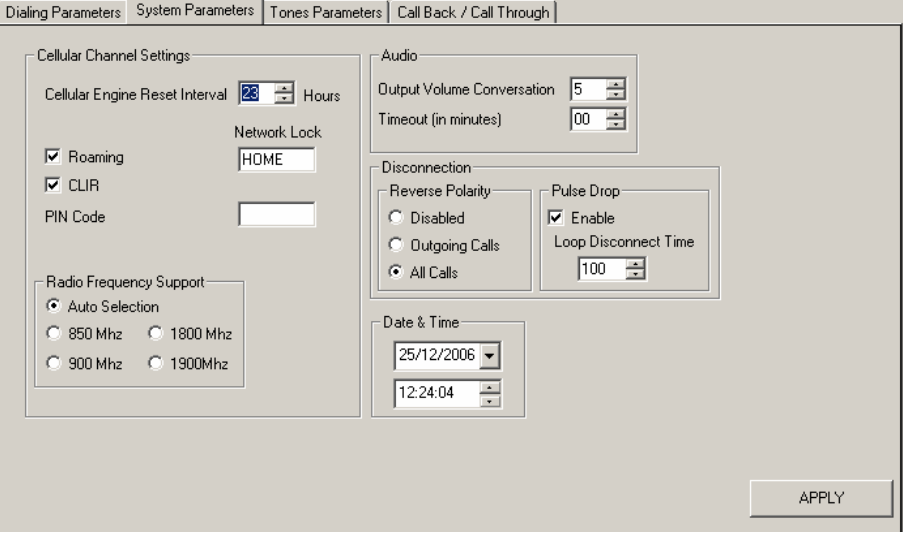

**Figure 3-16. System Parameters Tab** 

| <b>Item</b>                                     | <b>Function</b>                                                                                                    | <b>Default</b> | Range/<br><b>Option</b>           |
|-------------------------------------------------|----------------------------------------------------------------------------------------------------|----------------|-----------------------------------|
| <b>Cellular Channel Setting</b>                 |                                                                                                    |                |                                   |
| <b>Cellular Engine</b><br><b>Reset Interval</b> | Enables to set the interval in hours for cellular<br>engine reset.                                                                                                    | 23             | $00 - 24$<br>$(00 = no$<br>reset) |
| Roaming                                         | Enables to activate the roaming service                                                                                                    | Selected       |                                   |
| <b>CLIR</b>                                     | Calling Line Identification Restriction. Prevents<br>transmission of calling SIM card's number (for<br>outgoing calls).                                                                                                    | Selected       |                                   |
| <b>Network Lock</b>                             | Enables to set the number of an operator with<br>which the system will work.<br>If field displays HOME or 0000000, the system<br>will first try to register with its home network,<br>and will connect to the strongest available<br>network if there is no signal and Roaming is<br>enabled.<br>If network operator details are set as a<br>permanent factory setting, this field is disabled. | <b>HOME</b>    | 7 digits,<br>0.9                  |

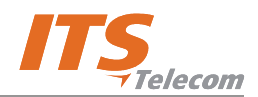

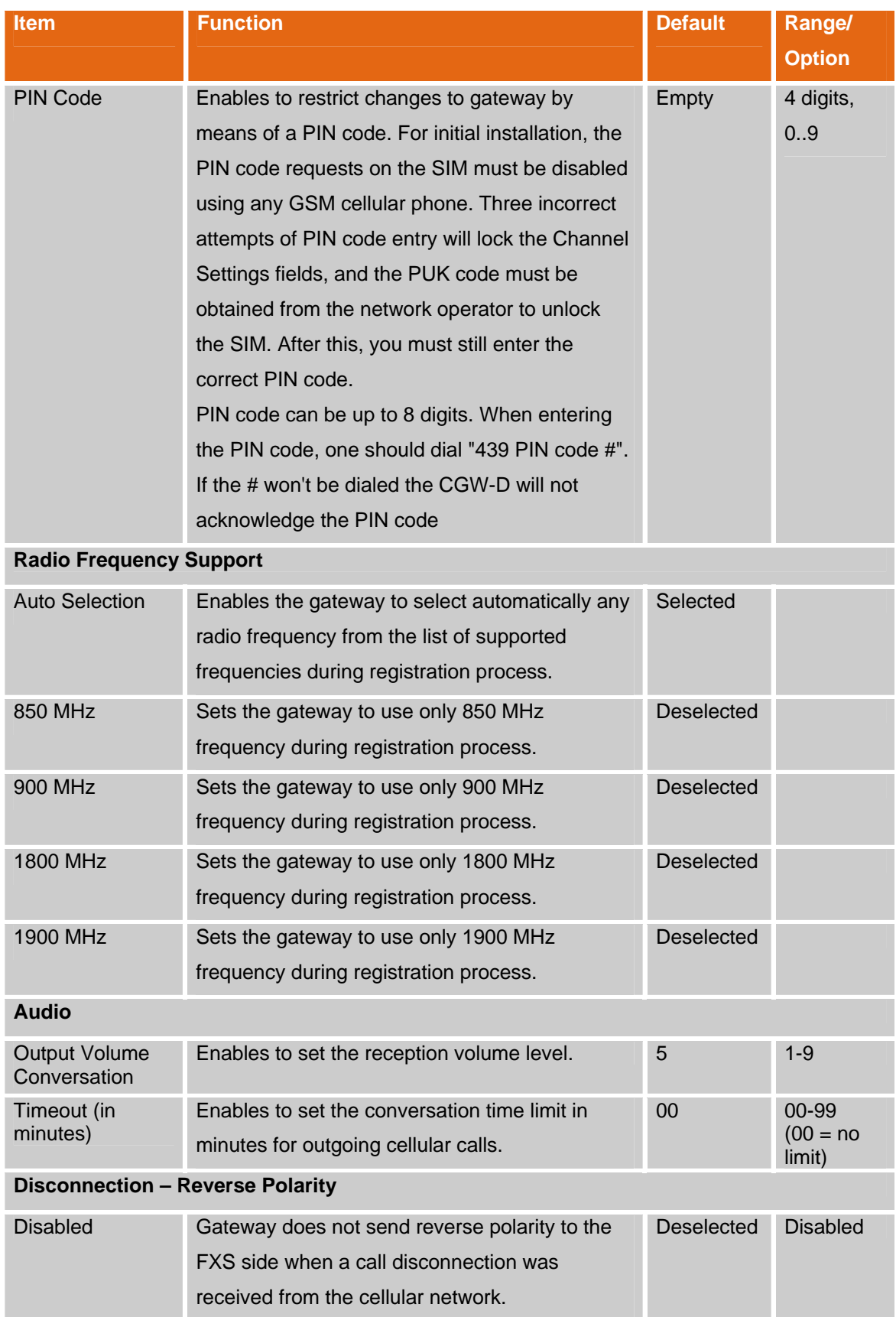

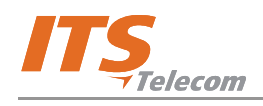

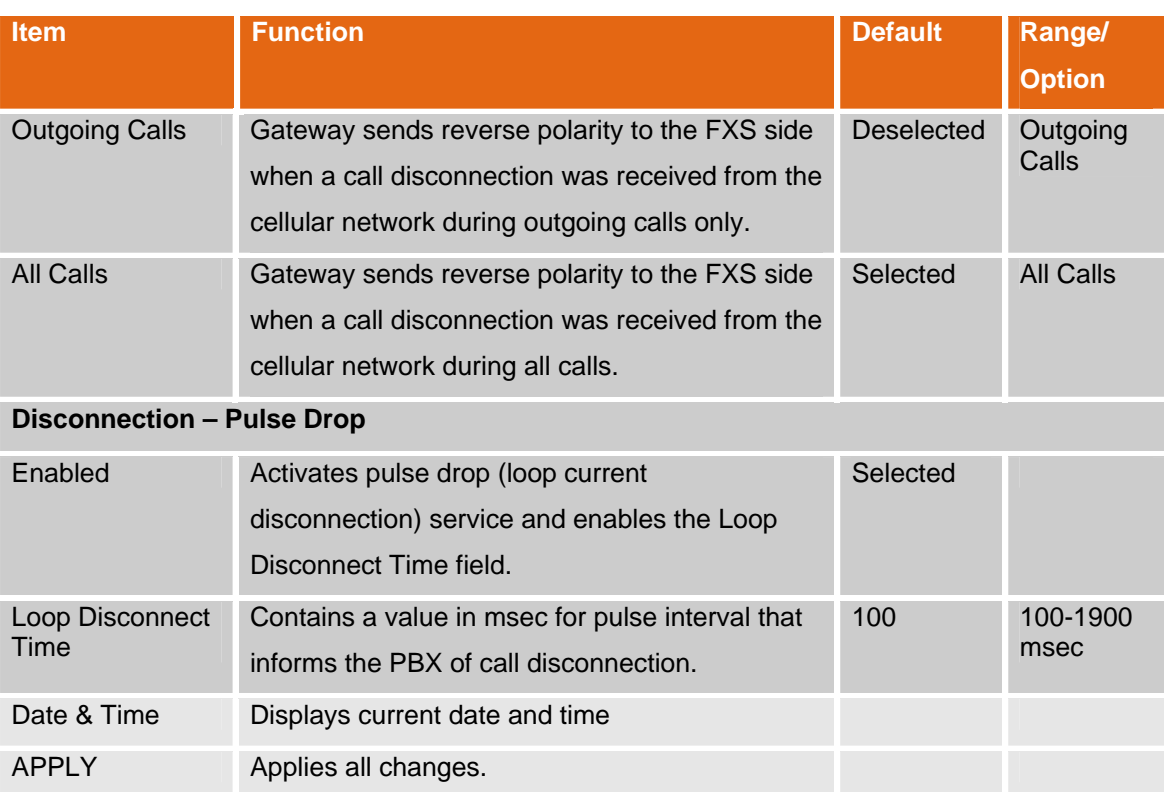

### **3.2.2.3 Tones Parameters Tab**

The **Tones Parameters** tab (Figure 3-17) contains the options for tone parameters configuration.

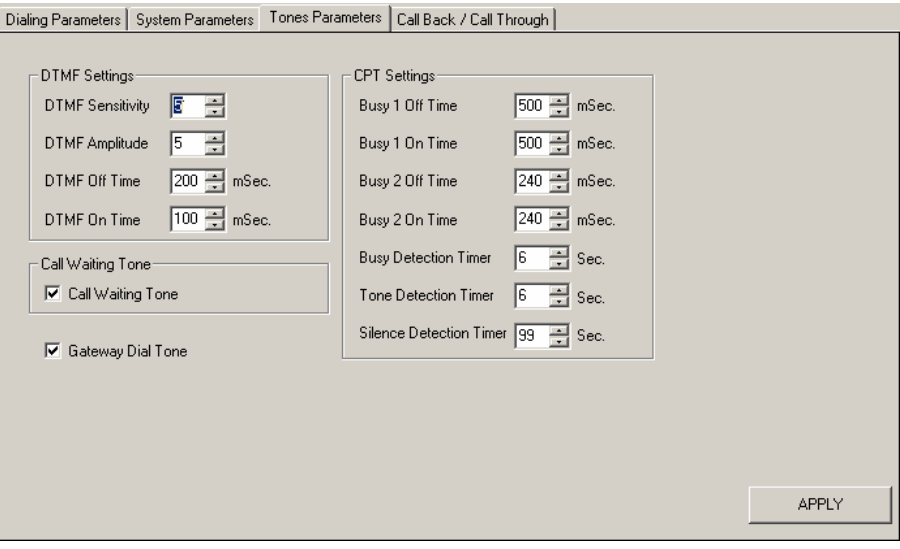

**Figure 3-17. Tones Parameters Tab** 

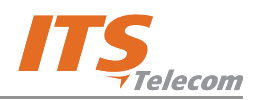

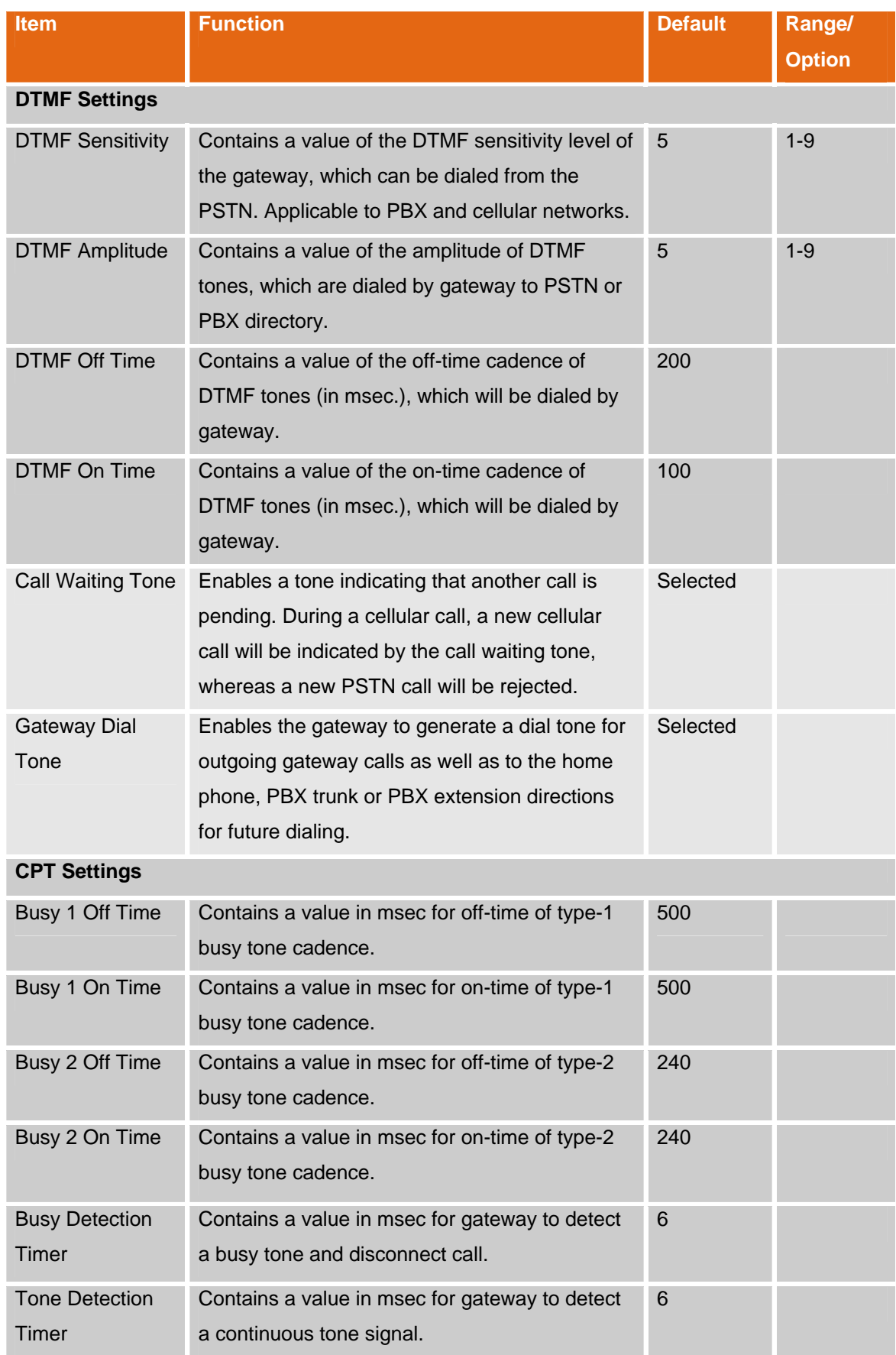

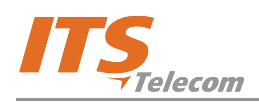

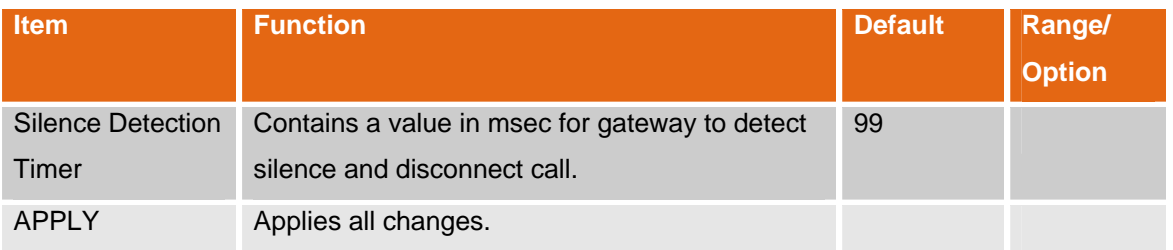

# **3.2.2.4 Call Back/Call Through Tab**

The **Call Back/Call Through** tab contains the options for call back and call through configuration.

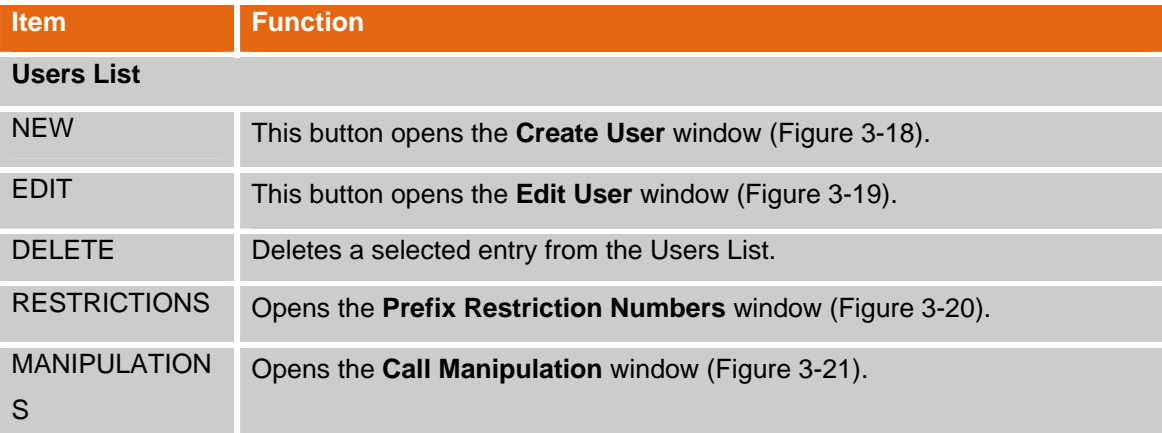

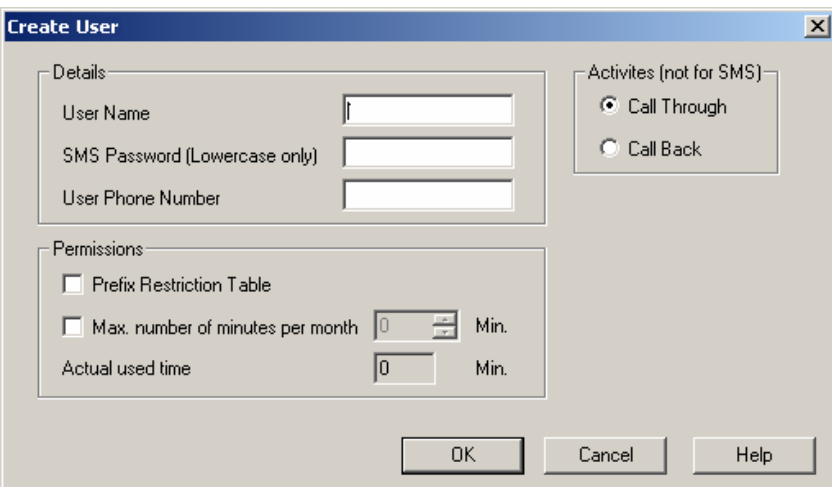

**Figure 3-18. Create User Window** 

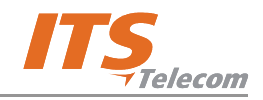

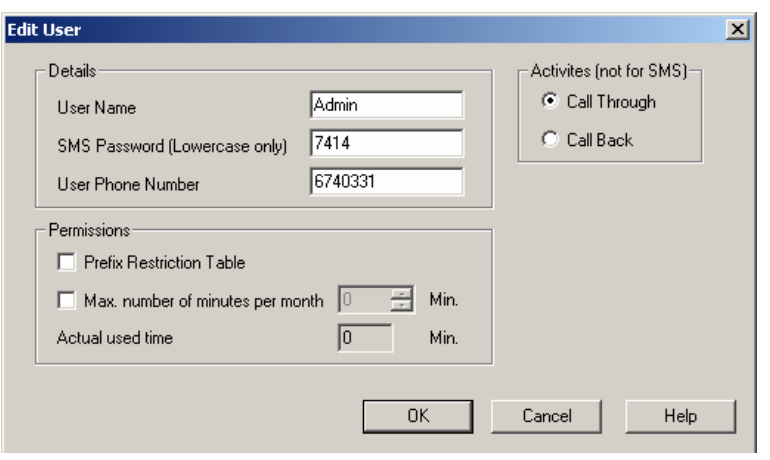

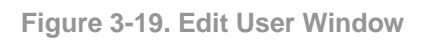

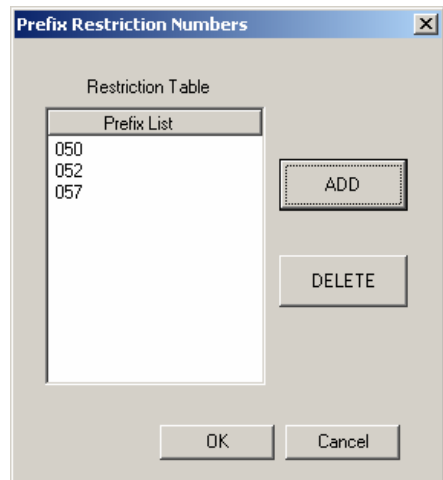

**Figure 3-20. Prefix Restriction Numbers Window** 

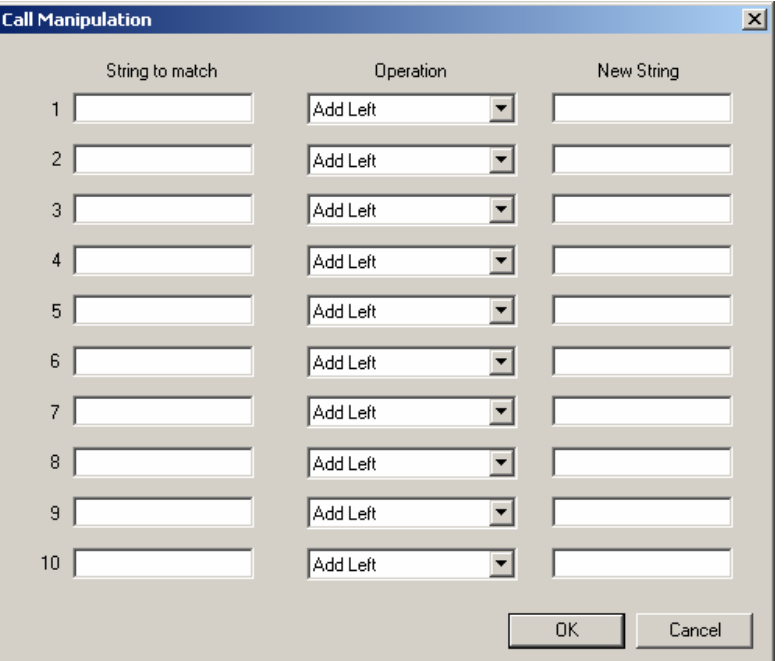

**Figure 3-21. Call Manipulation Window** 

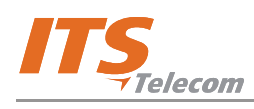

# **NOTE:**

The Call Manipulation window includes up to 10 different Cellular numbers strings with a maximum of 5 digits each. For each entry there is a rule to make changes in the detected CLI number. When the system detects an incoming call from the Callback/Call Through database user, the CGW-D calls back to the number, which is changed according to the rule from the Call Manipulation window.

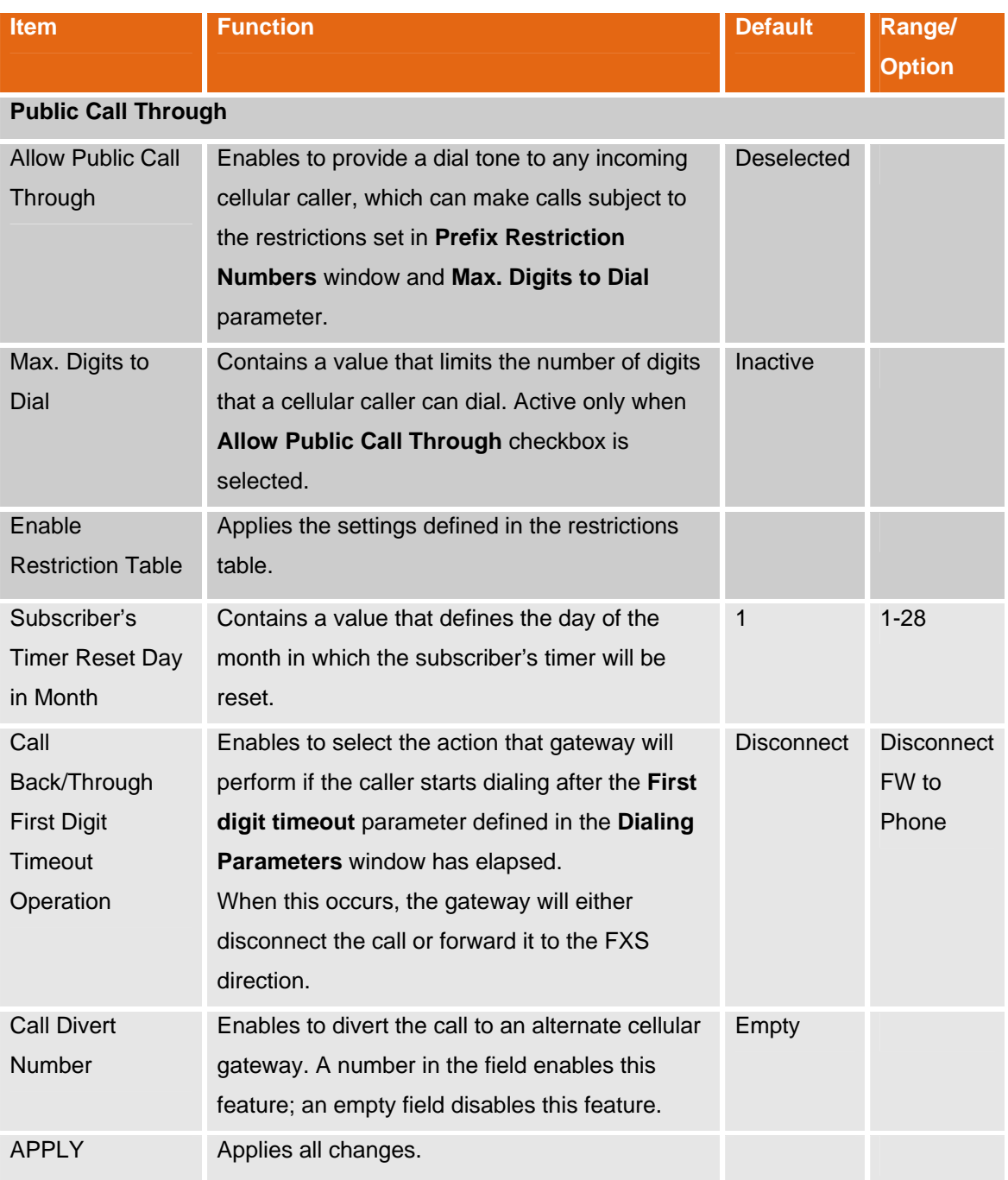

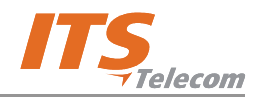

### **3.2.3 DTMF Programming**

The CGW- D device can be programmed using DTMF commands. To program the unit, perform the steps as follows:

- 1. If the unit is connected to a PBX, remove the cable from the FXO connector on the unit front panel.
- 2. Connect an analog telephone directly to the FXO connector.
- 3. Dial \*900 and enter the password (1234 by default).
- 4. Use the commands in the following table for programming.

# **NOTE:**

- When DTMF programming changes are made, the device will perform an automatic reset for the changes to take effect.
- $\blacktriangleright$  Exit from the programming mode by \*900 or hanging up the telephone.
- If you do not enter digits for 45 seconds, the unit will automatically exit the programming mode.
- When entering a correct command, you will hear two beeps; when entering an incorrect command, you will hear long a beep.

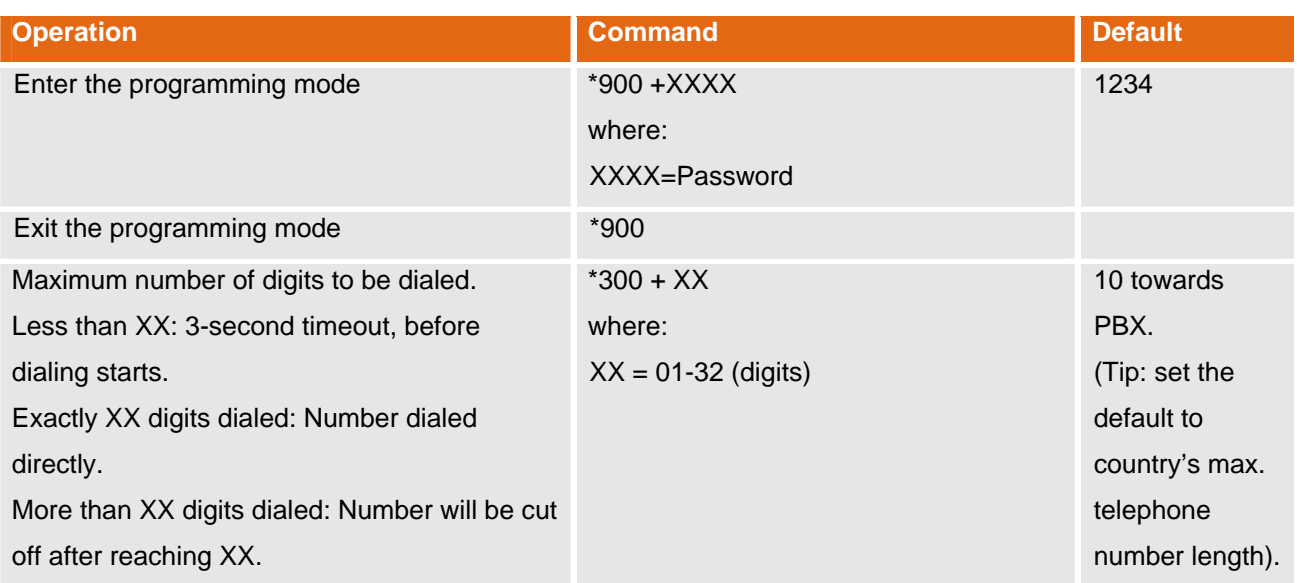

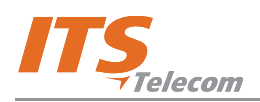

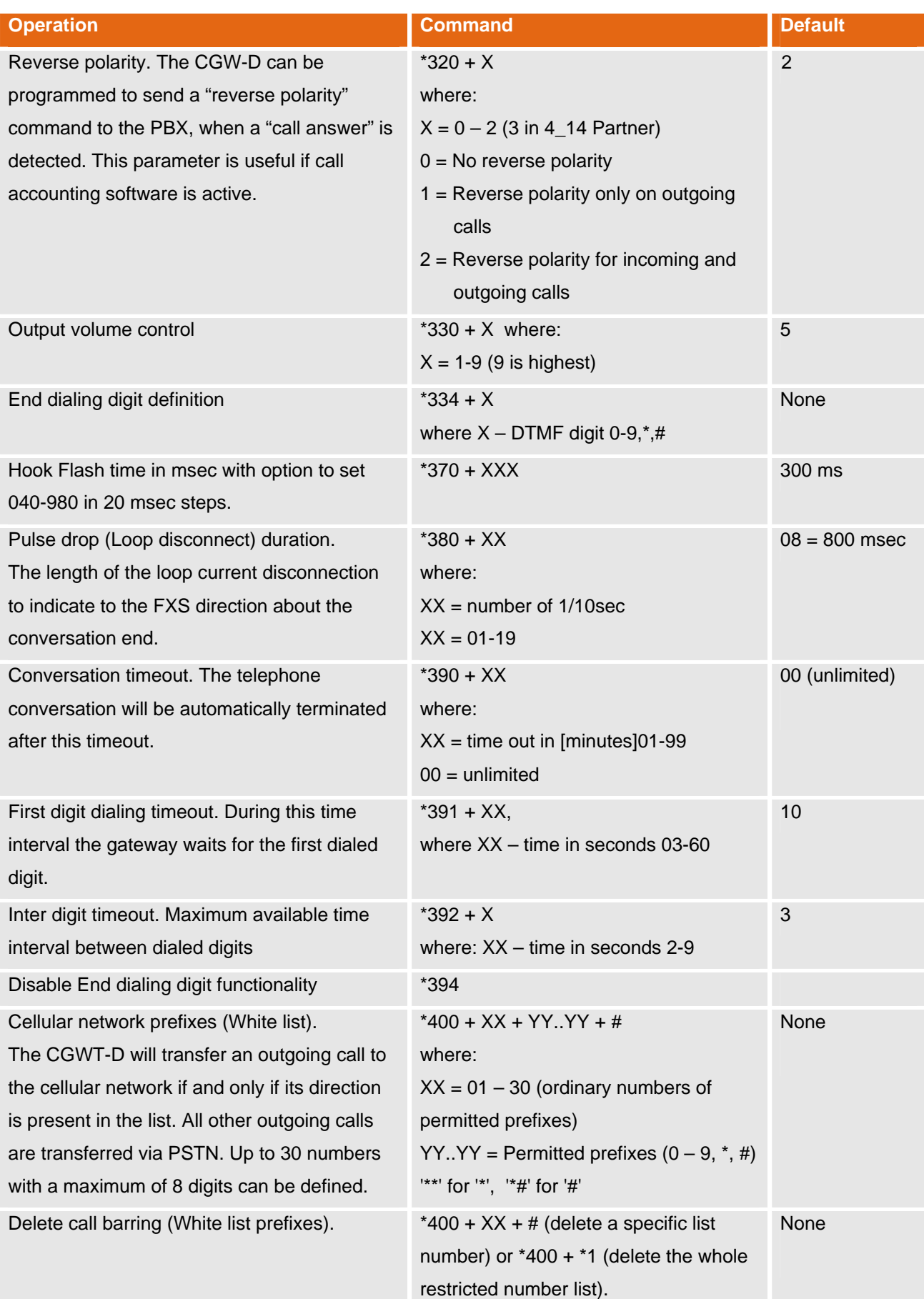

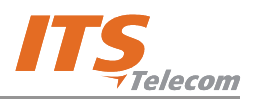

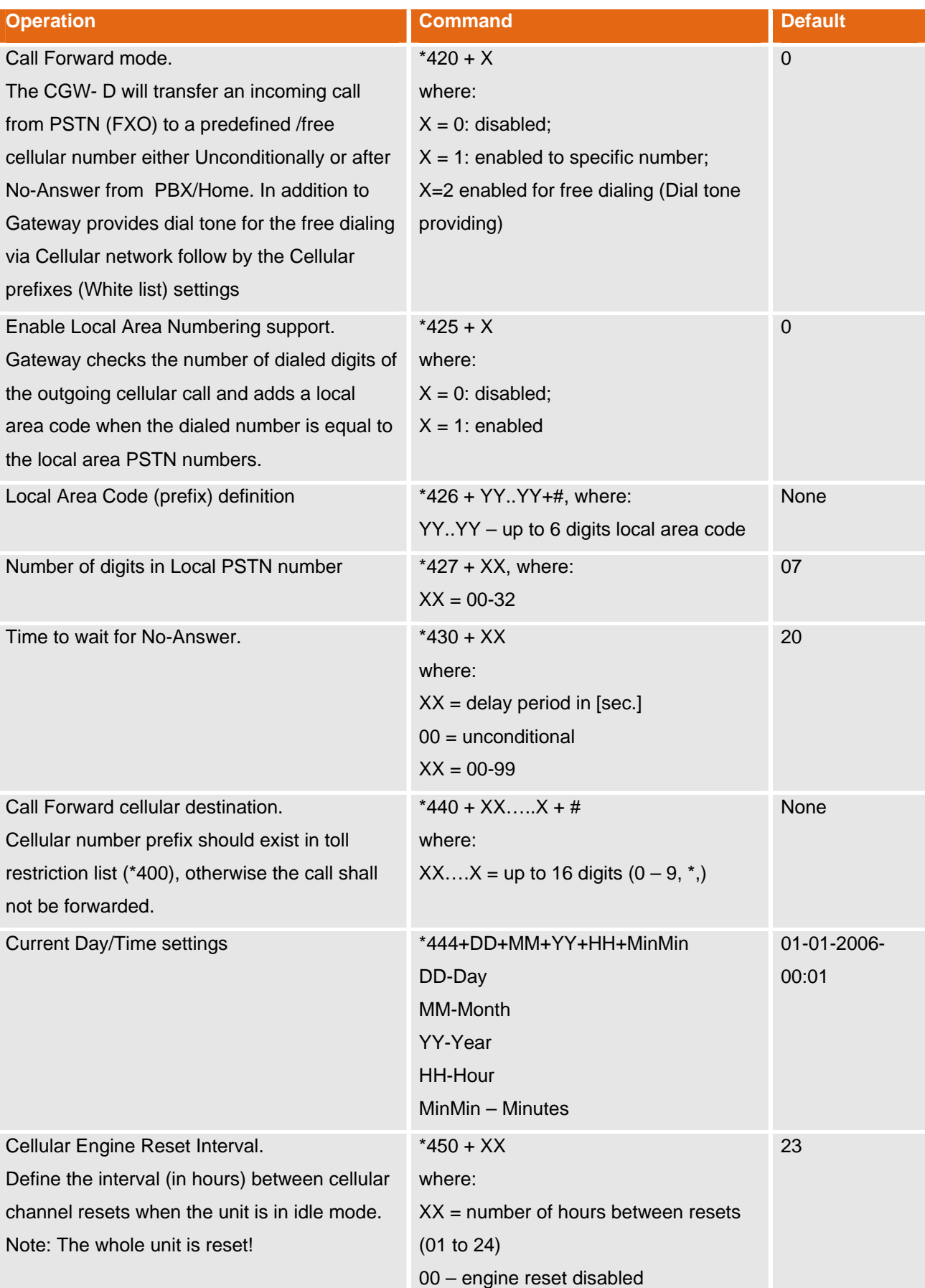

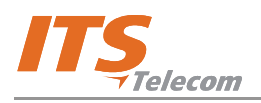

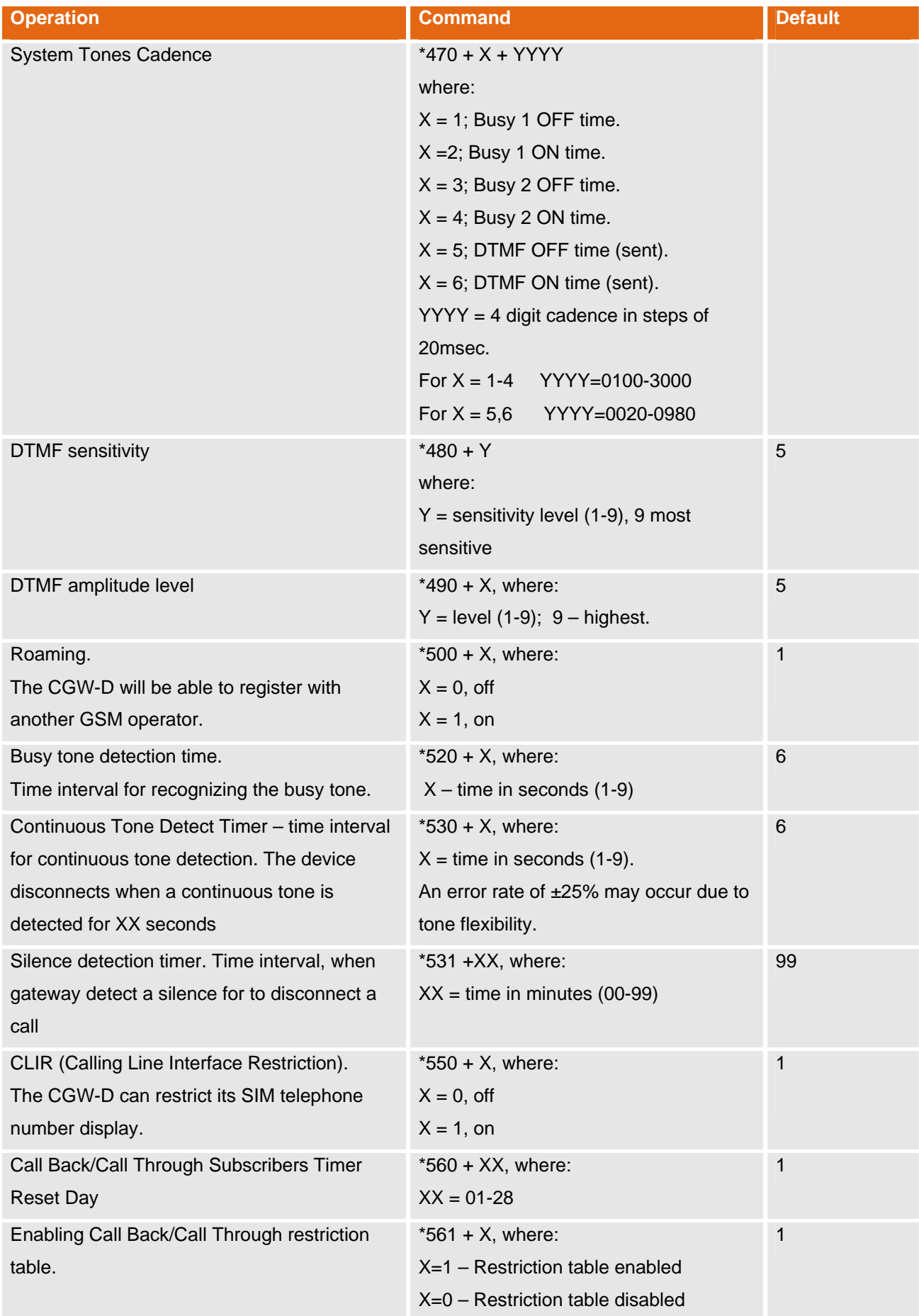

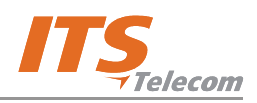

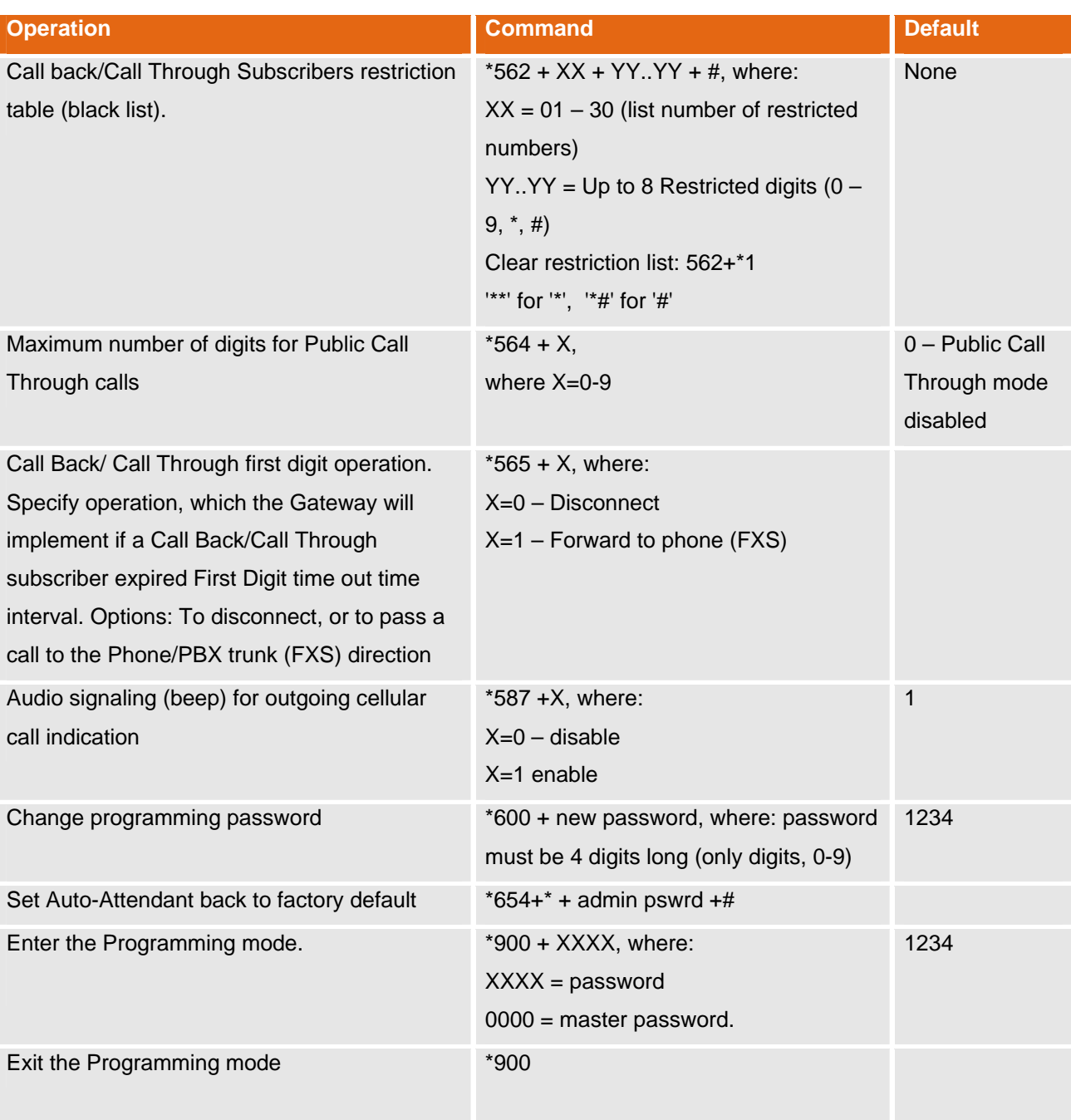

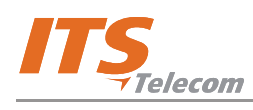

# **4. Chapter 4: Programming Guide**

### **4.1 Overview**

This chapter provides programming instructions for the administrator.

# **4.2 CGW-D Start-Up and Idle Modes**

To initialize the device and set it to idle mode, perform the steps as follows:

- a. Connect the supplied antenna to the **Ant.** socket.
- b. Connect the required cables to the **To PSTN** and/or **To PBX** sockets (see **Home Configuration** connection diagram in Chapter 1).
- c. Insert SIM card to the SIM card port on the bottom panel.
- d. Connect the external power supply to the power connector. The LCD display lights up and displays the initialization message (Figure 4-1), followed by idle mode message (Figure 4-2).

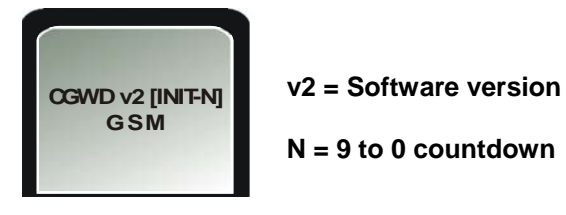

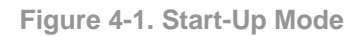

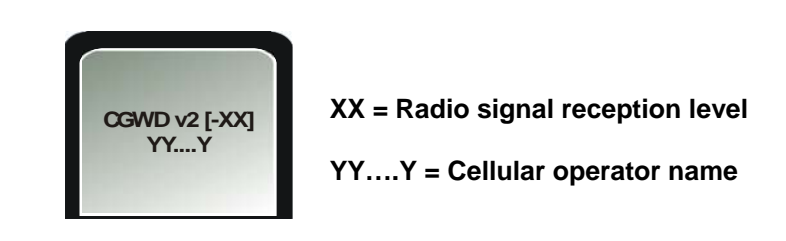

**Figure 4-2. Idle Mode** 

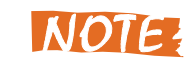

The minimum recommended reception level is -80 dB.

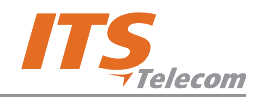

# **4.3 PC Programming Mode**

Connect the device to a PC through the USB interface. The LCD displays the programming mode message (Figure 4-3).

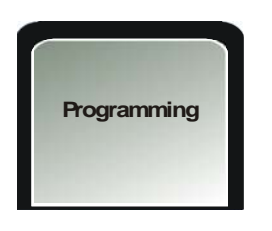

**Figure 4-3. Programming Mode** 

# **NOTE:**

If required, install USB drivers as detailed in Chapter

2.

# **4.4 Defining Permitted Cellular Prefixes (Home Use)**

To define permitted cellular prefixes in home use configuration, perform the steps as follows:

- a. Connect the PSTN line cable to the **To PSTN** socket on the device.
- b. Connect a home phone to the **To Phone/PBX** socket on the device.
- c. Launch the CGW-D application.
- d. Click **ADD** on the **Dialing Parameters** tab. **Add Prefix** window opens (Figure 4-4).
- e. Enter the cellular prefix number (up to 6 digits long, numbers only).

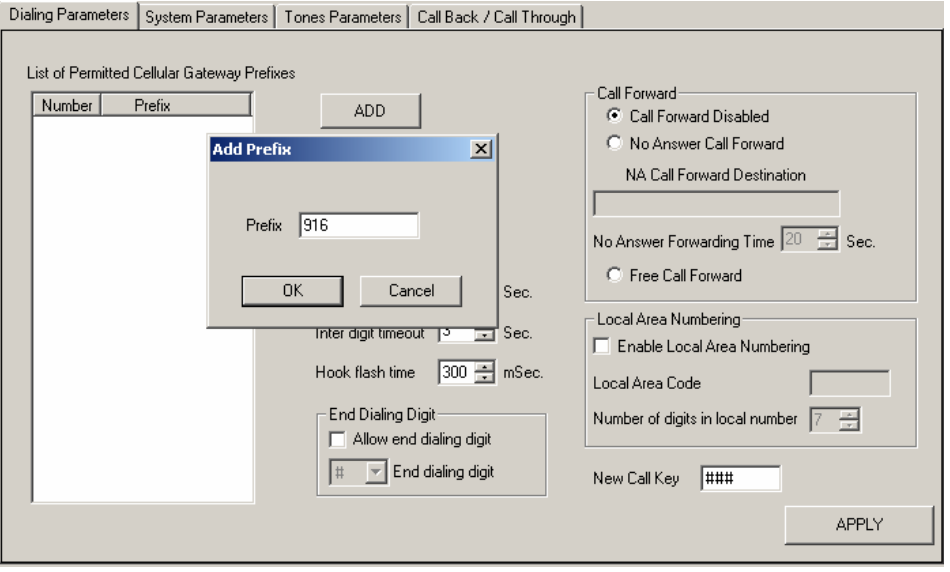

**Figure 4-4. Defining Permitted Cellular Prefixes** 

f. Click **APPLY**. A message requesting administrator's password appears.

- g. Enter password (default: 1234). If all parameters were successfully completed, the message **Apply parameters completed** appears on the screen.
- h. To test the function, lift the home phone receiver. The device displays a message (Figure 4-5).

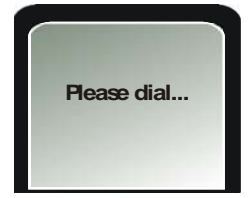

**Figure 4-5. Message Before Dialing** 

i. Dial a cellular number beginning with the permitted prefix. The number appears on display (Figure 4-6), and the device notifies by two short beeps that the call is routed to a cellular network.

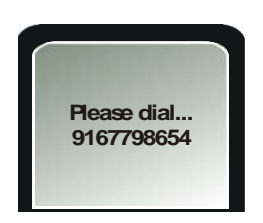

**Figure 4-6. Dialed Cellular Number** 

j. When the person at the destination answers and the call is in progress, the device displays a message (Figure 4-7).

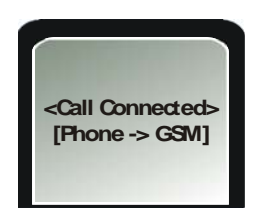

**Figure 4-7. Call in Progress With Permitted Prefix** 

- k. Disconnect the call.
- l. Dial a cellular or PSTN number that does not contain a permitted prefix. The call is routed to the PSTN network, and a message is displayed (Figure 4-8).

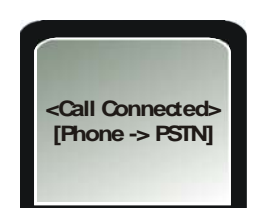

**Figure 4-8. Call Routed to PSTN** 

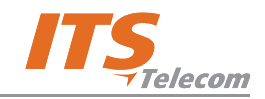

# **4.5 Diverting an Incoming PSTN Call to a Cellular Number**

To divert an incoming PSTN call to a cellular number, perform the steps as follows:

- a. Enter CGW-D to the PC programming mode.
- b. Launch the CGW-D application.
- c. Select the **No Answer Call Forward** radio button in **Call Forward** area of the **Dialing Parameters** tab (Figure 4-9).
- d. Set a value in **No Answer Forwarding Time** field (default value is 20).

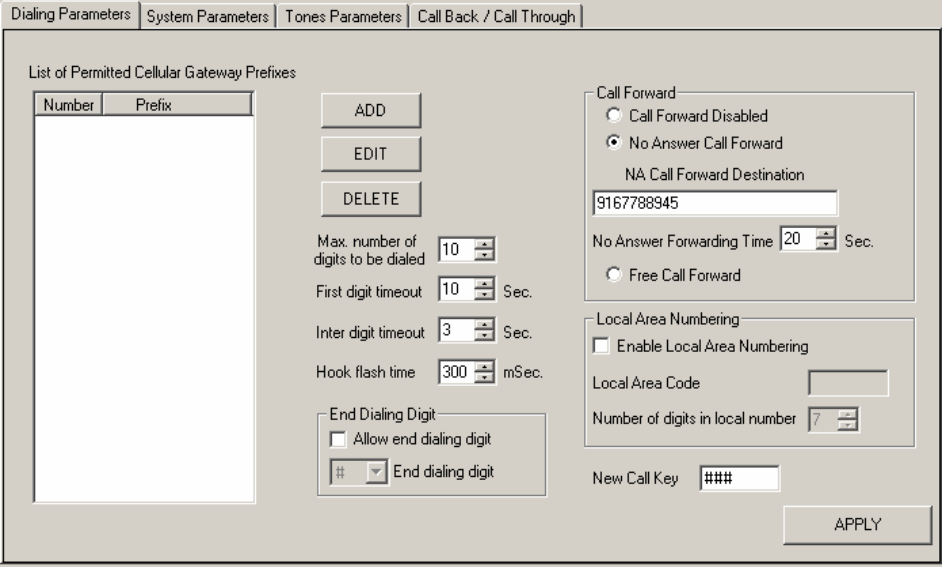

**Figure 4-9. Call Forward to Cellular Number** 

- e. Click **APPLY.**
- m. To test the function, make an outside call to the CGW-D PSTN number. The device displays a message (Figure 4-5).

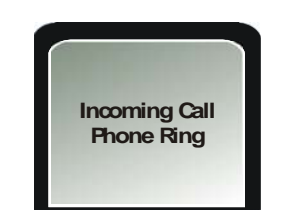

**Figure 4-10. Message Before Dialing** 

f. Wait the number of seconds specified in the **No Answer Forwarding Time** field. When time has elapsed, the call will be diverted to the specified cellular number.

# **NOTE:**

If during the diverting process the calls disconnects, reduce the value in **Hook Flash Time** field.

# **4.6 Corporate PBX Trunk Usage**

To use the CGW-D device as a corporate PBX trunk, perform the steps as follows:

- a. Connect a PBX trunk interface instead of a home phone to the device (see **Office Trunk Configuration** connection diagram in Chapter 1).
- b. Configure the PBX to route calls to the CGW-D. You may require assistance from the PBX administrator to make this configuration.
- c. Define permitted frequencies (as detailed in Paragraph 4.4).
- d. Define the required call forwarding settings. It is recommended to select the **Call Forward Disabled** radio button in the **Dialing Parameters** tab, so that the incoming calls will be routed according to the rules defined in the PBX.
- e. Make test calls to check the CGW-D functionality.

# **4.7 Call Back/Call Through Database Maintenance**

To maintain the call back and call through database, perform the steps as follows:

- a. Connect the CGW-D device according to **Office Extension Configuration 2** connection diagram in Chapter 1.
- b. Connect a PBX extension line to the **To PSTN** socket.
- c. Launch the PC software.
- d. Open the **Call Back/Call Through** tab.
- e. Click **NEW**. **Create User** window opens (Figure 4-11).

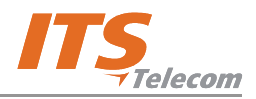

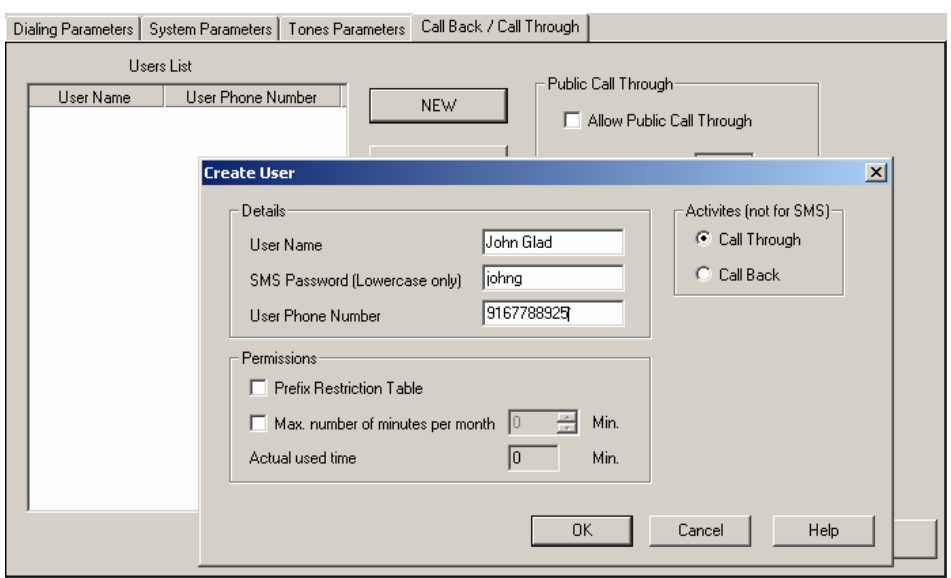

**Figure 4-11. Creating a New User** 

- f. Enter the user's name in **User Name** field.
- g. Enter a password for SMS in **SMS Password** field. Make sure to use lowercase letters only.
- h. Enter user's phone number in **User Phone Number** field.
- i. Select **Call Back** or **Call Through** feature in **Activities** area.
- j. Click **APPLY**. The user's subscriber account was created in the database.
- k. Make a call to the CGW-D from the registered cellular phone. The device receives, the call, disconnects and calls the caller back. A message appears on the LCD (Figure 4-12).

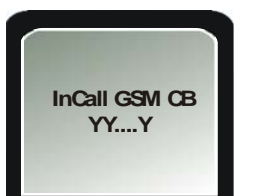

**InCall GSM CB = Incoming caller GSM requested call back service YY….Y = Cellular operator name**

**Figure 4-12. Call Back Message** 

l. If required, define a list of restricted frequencies, and select the **Prefix Restrictions Table**  checkbox. The defined restrictions will be applied to this user.

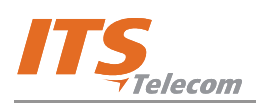

# **4.8 Corporate Usage as Cellular Gateway Connected to PBX Extension**

To use the CGW-D as a cellular gateway connected to a PBX extension, perform the steps as follows:

- a. Connect the CGW-D device according to **Office Extension Configuration 2** connection diagram in Chapter 1.
- b. Connect a PBX extension line to the **To PSTN** socket.
- c. Launch the PC software.
- d. Select **Free Call Forward** in **Dialing Parameters** tab.
- e. Click **APPLY**.
- f. To test the function, make a call to the CGW-D extension to receive a dial tone.
- g. Dial the destination cellular number. It is routed subject to the settings on the permitted prefixes list. The LCD displays a message (Figure 4-13).

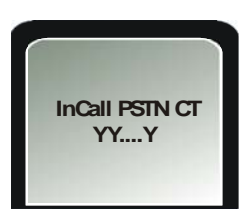

**InCall PSTN CT = Incoming PSTN/PBX requested call through service to the cellular network** 

**YY….Y = Cellular operator name**

**Figure 4-13. Call Through Message** 

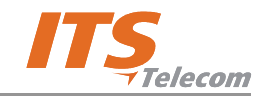

This page is left intentionally blank

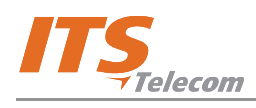

# **5. Chapter 5: Technical Specification**

# **5.1 CGW-D for GSM Network**

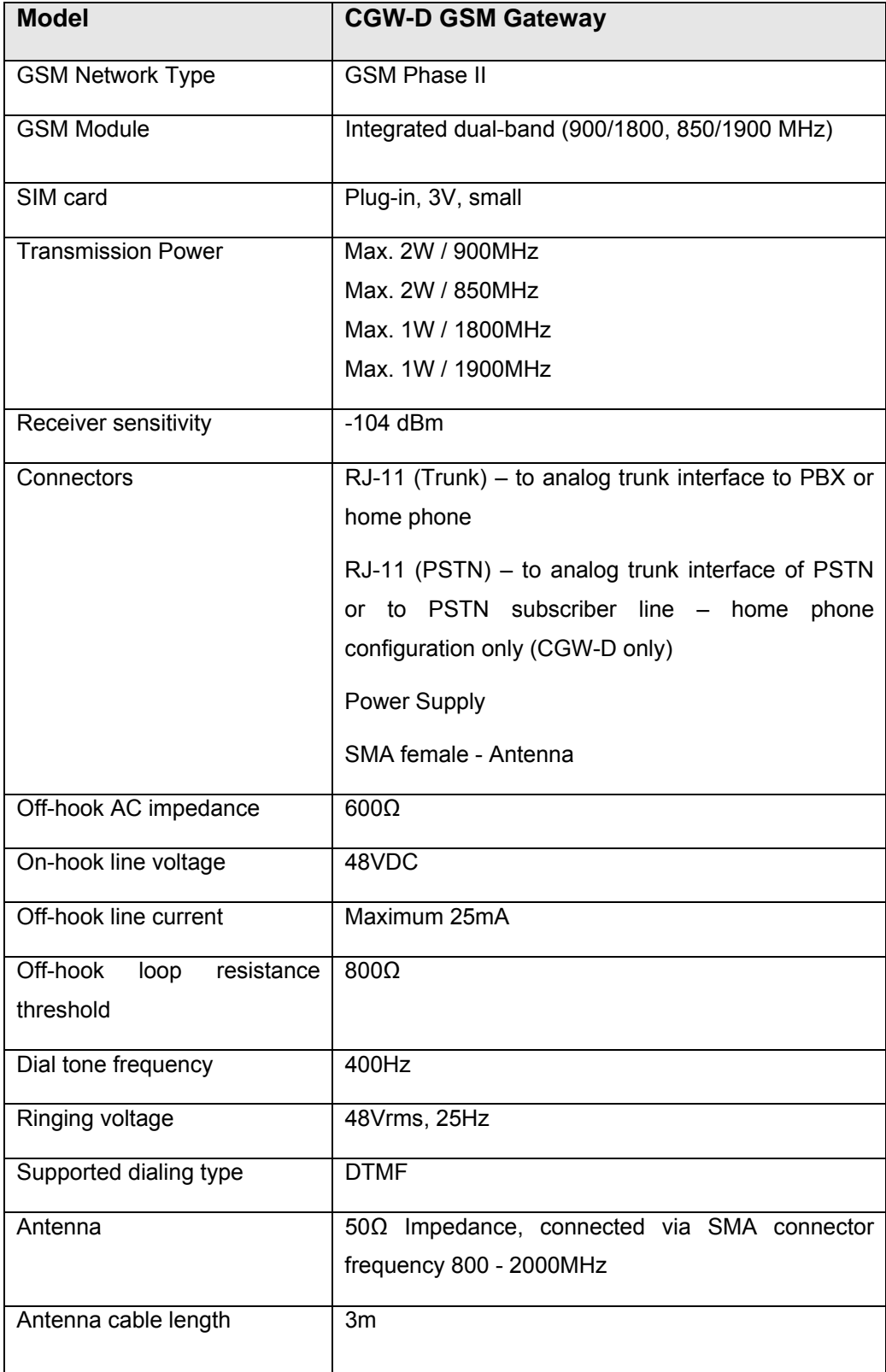

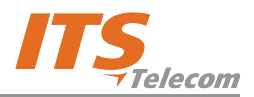

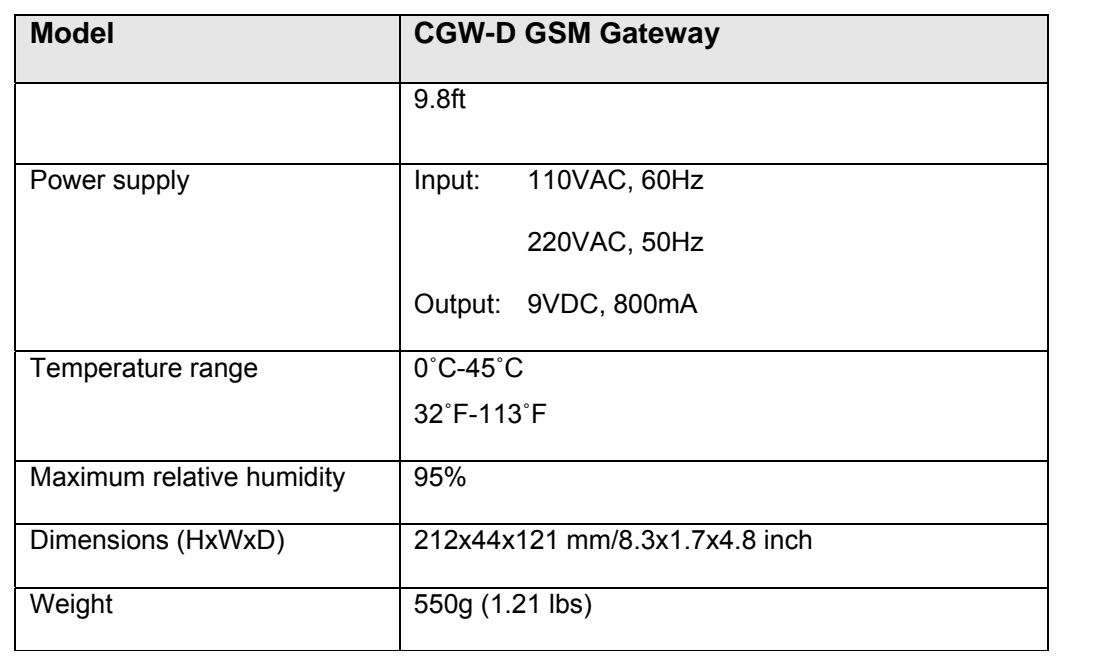

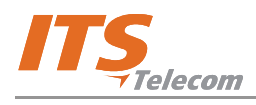

# **5. Chapter 6: CGW-D Accessories**

Your CGW-D package contains a multiple-antenna holder that can hold up to six antennas, and wall mount brackets for three or six units (Figure 6-1).

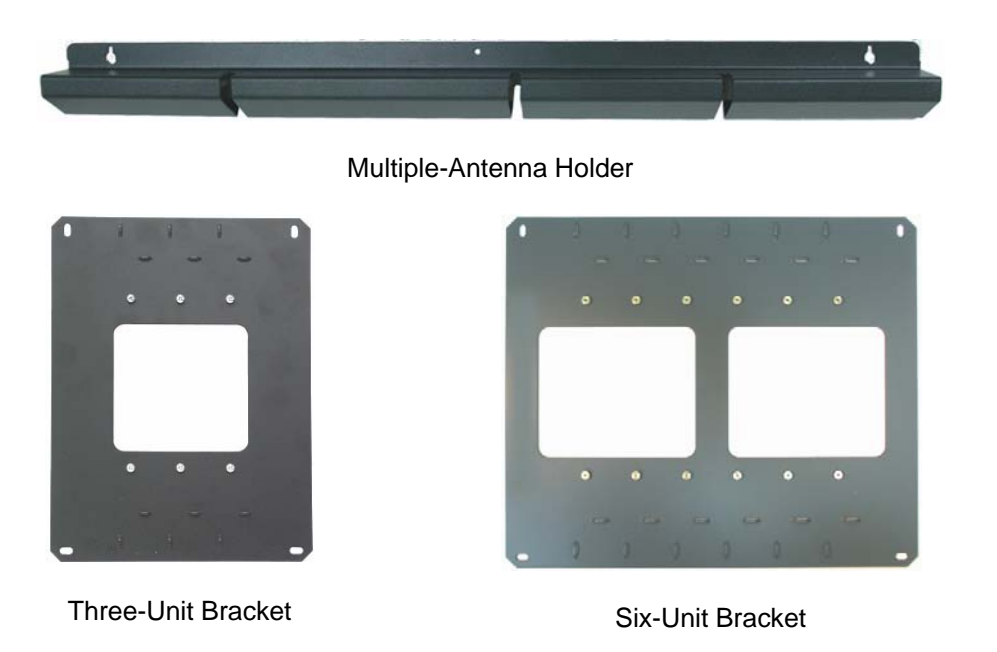

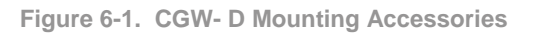

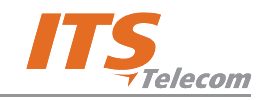

This page is intentionally left blank